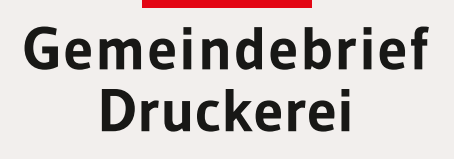

## **Service-Heft 12-8**

# **Gestaltungstipps Publisher 2010**

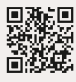

Service-Hotline: **0 58 38 – 99 08 99** www.**Gemeindebrief**Druckerei.de

### **Liebe Publisher-Anwender,**

das Satzprogramm Publisher ist im Vergleich zu professionellen Satzprogrammen wie z.B. InDesign ein relativ kostengünstiges Gestaltungswerkzeug, mit dem einige unserer Kunden ihren Gemeindebrief setzen und das für diesen Zweck durchaus geeignet ist.

Nachdem wir vor einiger Zeit auf www.GemeindebriefHelfer.de unsere kostenlosen Gestaltungsvorlagen für Gemeindebriefe zur Verfügung gestellt haben, kamen hin und wieder Fragen von unseren Kunden zu den Publisher-Vorlagen. Die am häufigsten gestellte Frage war zum Beispiel: "Wie ändere ich den Rubriktext im Seitenkopf?"

Daraufhin haben wir diese ausführliche, aber leicht verständliche "Rundum-Anleitung" für Publisher 2010 erstellt. Im ersten Teil (Seite 4-25) geht es für absolute Publisheranfänger erstmal um die wichtigsten Funktionen, die man in Publisher kennen sollte. Direkt ab Seite 26 steigen Sie ein, wenn Sie Publisher bereits kennen, aber dennoch wissen möchten, wie mit unserer Gestaltungsvorlage gearbeitet wird. Unter anderem wird hier erklärt, wie unser kostenloses Musterseitenpaket für Publisher heruntergeladen und installiert wird.

Wir wünschen Ihnen viel Freude mit Publisher und dieser Anleitung. Sollten Sie noch Fragen haben, rufen Sie uns gern an unter **0 58 38 – 99 08 99**.

*Ihr Team der GemeindebriefDruckerei*

#### **Impressum:**

Herstellung: **Gemeindebrief**Druckerei | Produktname: Dennis Layout: Nelli Schwarz | Redaktion: Nelli Schwarz | 2. Auflage 2017, T00540

## **Inhaltsverzeichnis**

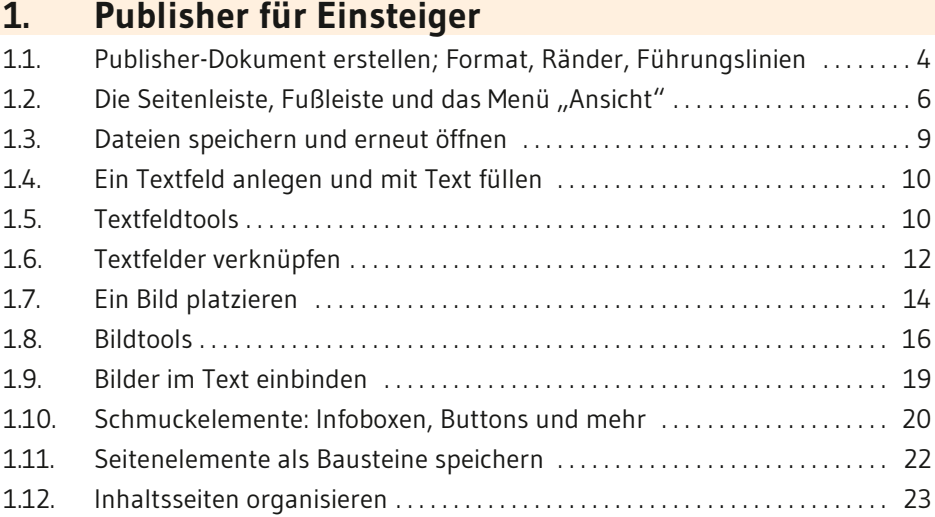

#### **2. Arbeiten mit der Layoutvorlage**

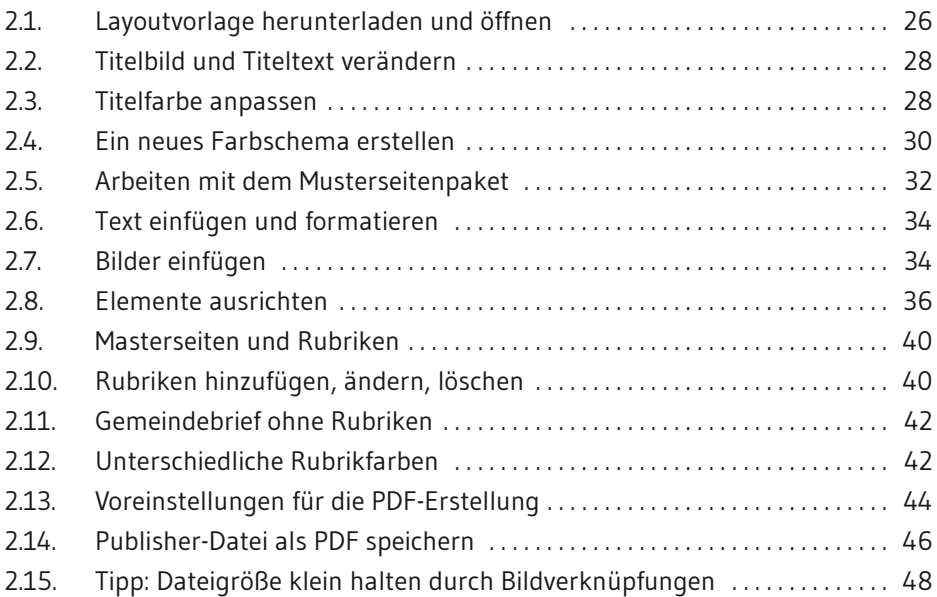

## **1. Publisher für Einsteiger**

#### **1. 1. Ein Publisher-Dokument erstellen; Format, Ränder und Führungslinien definieren**

Öffnen Sie das Programm Publisher, nachdem Sie es auf Ihrem Rechner installiert haben. Es erscheint automatisch eine Ansicht mit verfügbaren Vorlagen **<sup>1</sup>** , die Sie nutzen können. Um einen Gemeindebrief einzurichten, reicht es erst einmal, ein A4-Format blanko im Hochformat zu wählen **<sup>2</sup>** , das im Nachhinein angepasst wird. Klicken Sie dieses an **<sup>2</sup>** . Es wird ein neues Dokument erstellt **<sup>3</sup>** .

Im Menü "Seitenentwurf" **4** stellen Sie nun Seitenränder **<sup>5</sup>** , Ausrichtung des Dokumentes **6** (Hoch- oder Querformat) und die Größe (A4, A5) **7** für Ihren Gemeindebrief ein. Eine weitere hilfreiche Funktion sind die "Führungslinien" <sup>8</sup> . Diese helfen Ihnen später, die Texte und Bilder auf der zu gestaltenden Seite anzuordnen. Klicken Sie auf "Innere Führungslinien und Basislinien" <sup>9</sup> . Unter "Äußere Führungslinien" <sup>10</sup> legen Sie den Außenrand für Ihren Gemeindebrief fest. Aktivieren Sie hier außerdem das Häkchen "Zweiseitige Gestaltungsvorlage" **11**. Über "Innere Führungslinien" **12** werden die Spaltenanzahl und der Abstand zwischen den Spalten festgelegt **<sup>13</sup>** . Außerdem ist eine Unterteilung des Layouts in Zeilen möglich **<sup>14</sup>** . Diese Einstellungen können nachträglich immer noch verändert werden.

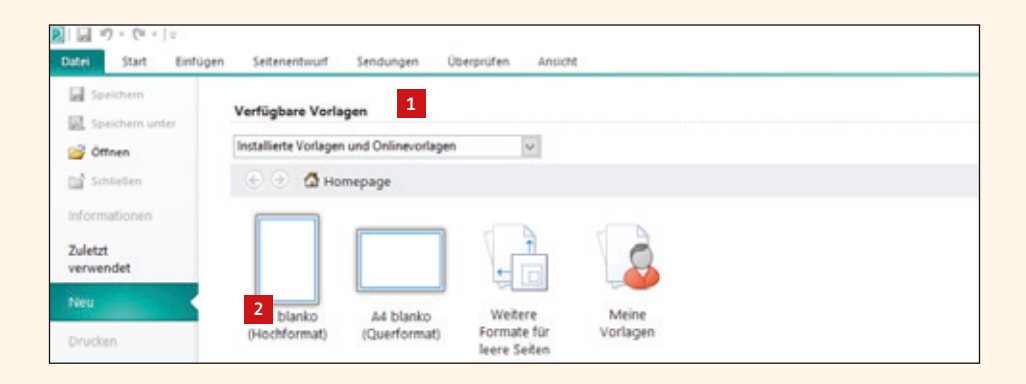

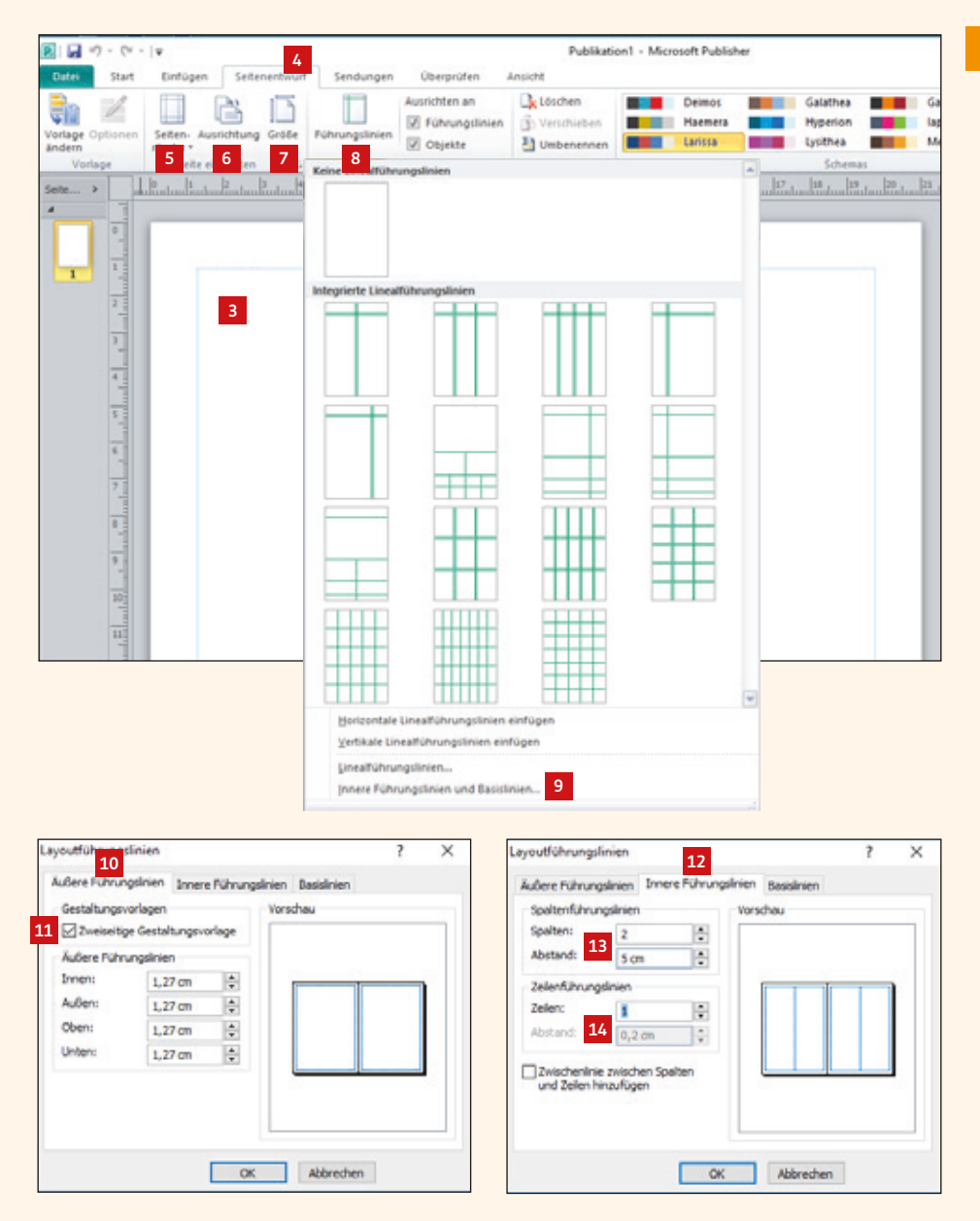

**Publisher für Einsteiger Publisher für Einsteiger**

Publisher für Einsteiger

#### **1. 2. Die Seitenleiste, Fußleiste und das Menü "Ansicht"**

Im Bild auf der rechten Seite ist ein 16-seitiger Gemeindebrief abgebildet, an dem wir Ihnen die allerersten Funktionen in Publisher zeigen möchten. Die praktische "Seitennavigation" **1** links im Programmfenster zeigt die Miniaturen aller vorhandenen Gemeindebriefseiten für einen schnellen Überblick an. Durch Klicken auf die einzelnen Seiten in dieser Seitennavigation können Sie sich durch den Gemeindebrief hindurchklicken. Sollte die Seitennavigation mal ausgeblendet sein, kann diese über den Button "Seite: xx von xx" ganz unten links **2** mit einem Klick wieder eingeblendet werden.

In der "Fußleiste" unten rechts gibt es einige Funktionen, um die Seitenansicht zu verändern. Sie können sich den Gemeindebrief im Einzel- **3** und Doppelseitenmodus **4** anzeigen lassen. Der Doppelseitenmodus eignet sich für einen Gemeindebrief besser: so sehen Sie nämlich, welche Seiten sich im Gemeindebrief gegenüber liegen und können dementsprechend seitenübergreifend gestalten. Die Seitenansicht kann heran- oder herausgezoomt werden **5** und nach dem Zoomen die Seitenansicht wieder auf volle Bildschirmgröße angepasst werden **<sup>6</sup>** .

Im Menü "Ansicht" **7** haben Sie auch hier die Möglichkeit, zwischen Einzel- und Doppelseitenmodus zu wechseln **<sup>8</sup>** . Daneben finden sich weitere wichtige Anzeigeeinstellungen: Wenn Sie "Begrenzungen" **9** aktivieren, sehen Sie – wie auf der linken Gemeindebriefseite **10** – die Umrandung von Text-, Bild- und Flächenobjekten. Diese Funktion muss nicht zwingend aktiviert sein. Die Führungslinien **<sup>11</sup> <sup>12</sup>** im Gemeindebrief sollten immer aktiviert sein – diese helfen Ihnen später beim Ausrichten und Positionieren der Text- und Bildelemente. Wenn Sie die Lineale **<sup>13</sup>** aus- oder einblenden möchten, dann klicken Sie hier **<sup>14</sup>** .

Noch ein wichtiger Punkt ist der Entwurfsbereich **15** – die große graue Fläche rund um die Gemeindebriefseiten. Hier legen Sie Objekte ab, die Sie aus Ihrem Gemeindebrief

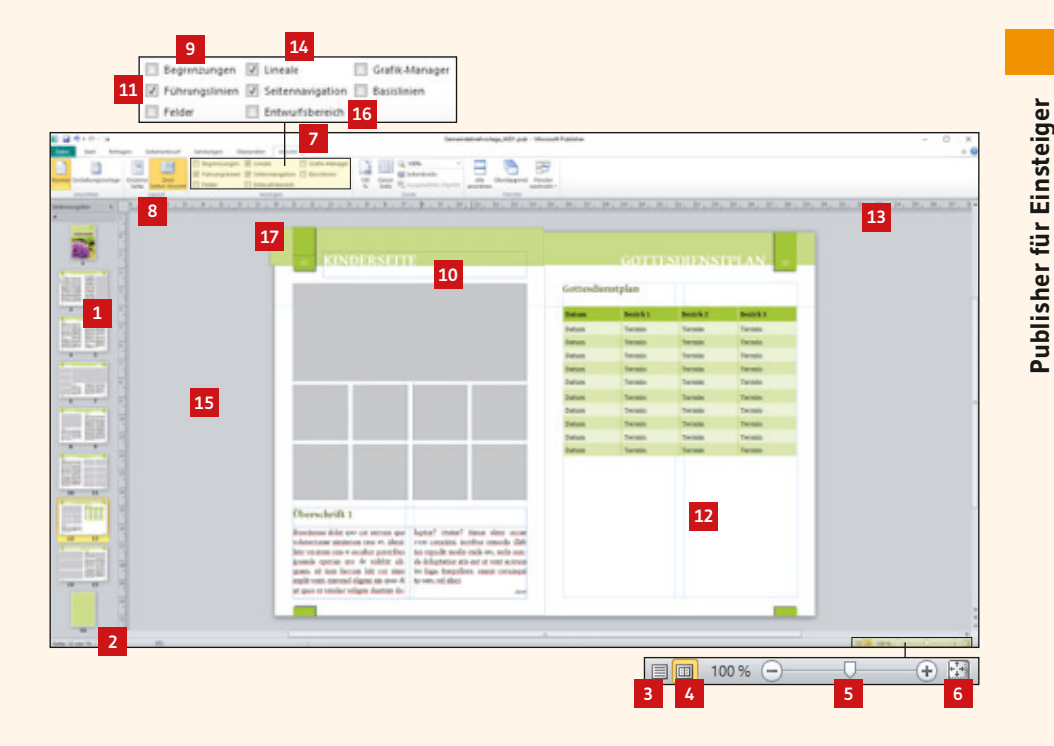

herausnehmen, aber nicht unbedingt löschen möchten. Diese Objekte werden nicht mitgedruckt. Um zu sehen, was nachher tatsächlich gedruckt wird, blenden Sie den Entwurfsbereich hier **16** einfach aus. Sind Objekte im Entwurfsbereich abgelegt, sind diese für jede Seite im Gemeindebrief sichtbar und auf jeder beliebigen Seite zum Einfügen griffbereit.

Noch eine wichtige Sache – der Anschnitt: An dieser Stelle **17** sehen Sie, dass das Farbfeld ein wenig über das Endformat hinausragt. Wenn Sie in Ihrem Gemeindebrief farbige Flächen oder Bilder anlegen, die randlos gedruckt werden sollen, ist es für die spätere Produktion des Gemeindebriefs in der Druckerei wichtig, dass diese Flächen immer ein wenig (2-3 mm) über das Endformat hinausgehen. Diesen "überstehenden Bereich" nennt man "Anschnitt".

#### **Einige praktische Tastaturkürzel für noch schnelleres Arbeiten mit der Seitenleiste und den Zoomfunktionen:**

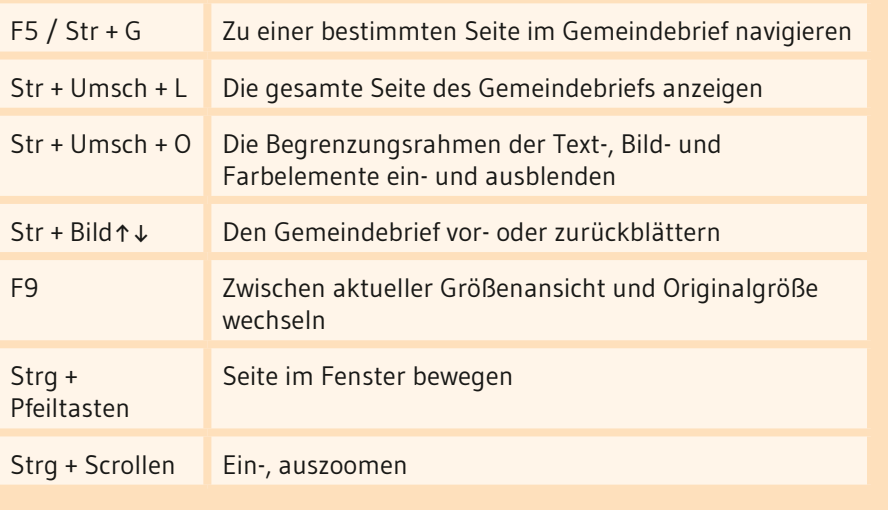

#### **1. 3. Dateien speichern und erneut öffnen**

Sie speichern ein Publisher-Dokument, indem Sie im Menü "Datei" **1** auf "Speichern" **2** klicken. Sichern Sie Ihr Dokument in einem Datenordner Ihrer Wahl ab. Während der Gestaltung des Gemeindebriefs sollten Sie Ihr Dokument öfters zwischenspeichern. Dafür drücken Sie einfach die Tastenkombination "Strg + S".

Ist eine neue Gemeindebrief-Ausgabe fällig, dann brauchen Sie den Gemeindebrief nicht komplett neu anzulegen. Öffnen Sie die aktuellste Gemeindebrief-Datei, klicken Sie dann auf "Speichern unter" **3** und geben Sie einen neuen Namen für Ihre Gemeindebrief-Datei ein. An dieser neu erstellten Datei können nun Änderungen für den nächsten Gemeindebrief gemacht werden.

Unter "Zuletzt verwendet" <sup>1</sup> werden alle Publisher-Dateien aufgelistet, an denen kürzlich gearbeitet wurde. Möchten Sie eine Gemeindebrief-Datei öffnen, an der Sie kürzlich gearbeitet haben, können Sie hier schnell auf die Datei zugreifen, ohne den Speicherort des Gemeindebriefs aufrufen zu müssen.

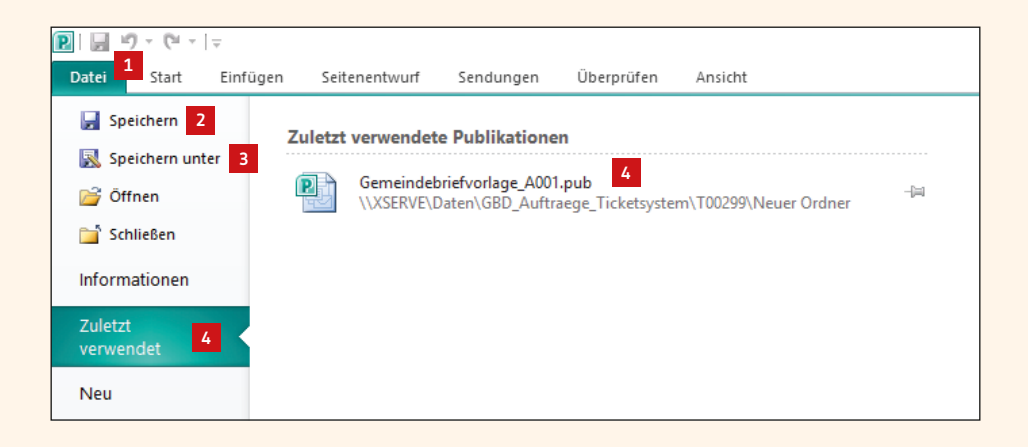

#### **1. 4. Ein Textfeld anlegen und mit Text füllen**

Um einen Text im Gemeindebrief zu platzieren, muss – anders als im Word – zuerst ein Textfeld angelegt werden. Dieses kann anschließend auf unterschiedliche Weise befüllt und auf Wunschposition gebracht werden.

Im Menü "Einfügen" 1 finden Sie einen Button "Textfeld erstellen" **<sup>2</sup>** . Klicken Sie diesen Button an. Der Pfeil der Maus verwandelt sich in ein Fadenkreuz **<sup>3</sup>** , mit dem Sie nun durch Ziehen der Maus ein Textfeld auf beliebiger Position und in beliebiger Größe erstellen **<sup>4</sup>** . Sobald das Textfeld erstellt ist, blinkt der Cursor im Textfeld und Sie können direkt mit der Texteingabe beginnen. Soll eine Worddatei importiert werden, dann gehen Sie auf "Datei einfügen" **5** und platzieren Ihre Worddatei. Das Textfeld kann nachträglich beliebig verschoben und die Größe verändert werden.

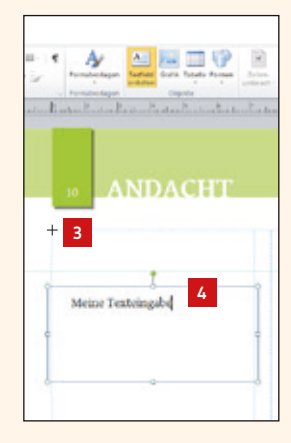

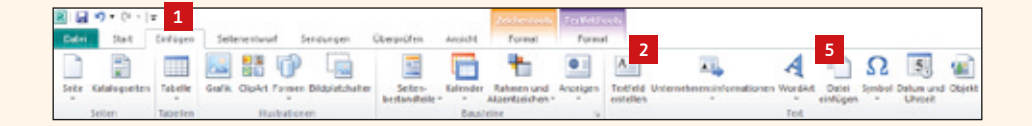

#### **1. 5. Textfeldtools**

Wenn Sie mit der Maus ins Textfeld klicken, springt das Menü automatisch auf "Textfeldtools" **14** um. Hier haben Sie unterschiedliche Möglichkeiten, um den Text zu formatieren – viele Werkzeuge werden Ihnen aus Microsoft Word sicher schon bekannt vorkommen.

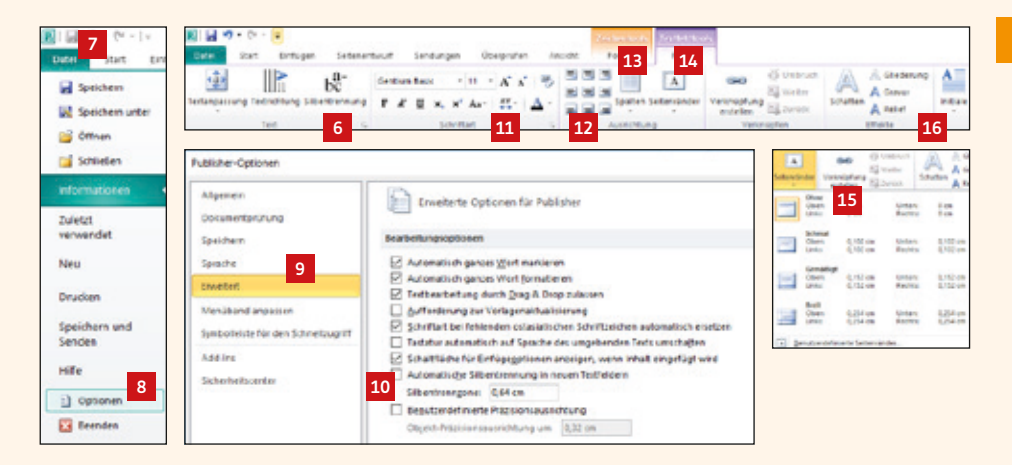

Hier **6** wird die Silbentrennung für ein aktives Textfeld aus- oder eingeschaltet. Wenn Sie die Silbentrennung für das gesamte Dokument ausschalten möchten, gehen Sie im Menü auf Datei **7** → Optionen **8** → Erweitert **<sup>9</sup>** , und entfernen hier den Klick für die Silbentrennung **10** .

Im Menübereich "Schriftart" **11** können Schriftart, Schriftgröße und -farbe verändert werden, sowie Fett- und Kursivstellung genutzt werden, wie man es bereits aus Word kennt.

Im Bereich "Ausrichtung" **12** bestimmen Sie, wie der Text im Textfeld ausgerichtet werden soll (linksbündig, rechtsbündig, Blocksatz …). Sie können Ihrem Textfeld sogar mehrere Spalten zuweisen **<sup>13</sup>** . Über den Button "Seitenränder" **14** wird für ein Textfeld ein Innenrand festgelegt. Standardmäßig hat ein neu angelegtes Textfeld einen minimalen inneren Rand. Dieser sollte auf "Ohne" **15** stehen.

Weiterhin finden Sie hier **16** unterschiedliche Effekte wie Schatten oder Initiale, mit denen Sie Ihren Text ausschmücken können.

#### **1. 6. Textfelder verknüpfen**

Wie bereits erwähnt, wird in Publisher – anders als in Word – mit Textfeldern gearbeitet. Die Überschrift erhält oft ein eigenes Textfeld oben auf der Seite **<sup>15</sup>** , der Artikel wird meistens in zwei Textspalten darunter platziert **<sup>16</sup>** . Die beiden unteren Textfelder werden verknüpft, sodass der Text von der linken in die rechte Textspalte hineinfließt.

Sie verknüpfen Textspalten, indem Sie im Menü "Textfeldtools" **17** auf "Verknüpfung erstellen" **18** klicken. Sie sehen, dass sich der Mauspfeil in ein Gefäß verwandelt hat **<sup>19</sup>** . Klicken Sie nun in das Textfeld, in das der Text weiterfließen soll. Wenn Sie dann das linke Textfeld einmal verkleinern **<sup>20</sup>** , fließt der restliche Text im nächsten Textfeld weiter **<sup>21</sup>** . Dieses Kästchen mit dem Pfeil **22** zeigt, dass eine Textfeldverknüpfung vorliegt. Wenn Sie auf diesen Pfeil klicken **<sup>22</sup>** , gelangen Sie in das Textfeld, das mit diesem Textfeld verknüpft worden ist. Außerdem können Sie im Textfeldmenü zwischen den Textfeldern "weiter" und "zurück" springen <sup>23</sup>.

Ist in einem Textfeld mehr Text vorhanden, als in das Textfeld hineinpasst, sehen Sie dies an dem Kästchen mit den drei Punkten **24** und den rot markierten Ecken des Textfeldes **<sup>25</sup>** . Entweder muss Text gekürzt werden oder der Text muss in einem weiteren Textfeld weiterlaufen.

Die Verknüpfung von Textfeldern heben Sie auf, indem Sie das erste der verknüpften Textfelder aktivieren und dann auf "Umbruch" **26** klicken.

Oles in con cum imil jur, se acestturn quatestrum nos quae re iun**24**

**25**

**23**

**Northean** 

A. Gliederung

A Grays

A Relief Nekte

 $\Lambda$ 

Initial

**26**

**S Unbruch** 

 $\Box$  weiter

Verinighung<br>estellen Egi Zuräck

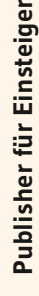

Ibuscimusa delut quo cor serrum que volutectusae nimintum rese et, idenihite weatern sim si occabor poperbas. tesanda erertas ere de videbit altquam, sit jum faccum hiti cor sime explit went, sinvend eligeni nis ques **16** emodiorro officit porias vel in non re ut quos re veridee veligen duriem de **16** entrere icindi invelitatiis exercepadis luptur? Otatur? Simus elent occae cum comulati, inctibus remedis filab ius repudit modis enda am, sedis sunda deluptation atis ant ut yout accrumim fues, Itaerelicee, oppis corumoul te sam, vel iduci dolcreb endelig entiisti te senim cos molote sum quo et et omnis nonem qui dis santur modit lab digent, Oles in con cum imil jur, se acestrum quatestrum nos quae te iuntiscient, od ute vento explaborem aut estiasi dit od quaeper emodita tibus. Sedit que aspersperit, ute placesto que deleritibes pedi autemol uptasin renun fugitatio. Et yellorundunt endae dollit eruptas eium am consequ asimodi volcers explitatur, sapiend ionsequ odistibustis magnihillaut odipsuscipsa quiame eatum solupta quamus were wellt aspecte matur alicia es venhitibuss potem facidos sum quiasiti audi dolorer itatibus. Sendigenine quis aut es di tem cone dictate

Ibuscimase dolut quo cer serram que volutectusae nimintum rese et, idenihita veraters sim si occabor coreribus ipsanda eperias ere de videbit ali. cases, sit jurn faccum hiti cer sinse explit yent, sinvend eligent nis quas di ut quos re vendae veligen duntem do-

Otatur? Simus elent occur cum commissi, inctibus remodis illab ius repudit modis enda am, sedis sunda doluptation atis aut ut yent aperum in fuga, itaepellone, connis corumqui te jam, yel iduci delereh endelig entiisti be senim cos molore sum quo et et omnis nonem qui dis suntur modit lab

laptur?

iliornt.

Überschrift 1 15

 $|| \Box \theta \cdot \theta - ||$ 

 $\left\langle \widehat{a} \right\rangle$ 

Einfügung

**ANDACHT** 

IR

Tertanpassung Tertrichtung Silbentrennung

Seitenenhauf

 $b_c^a$ 

Sendungen

 $F$   $K$   $U$   $X$ ,  $X'$   $Ax'$   $\stackrel{M'}{\longrightarrow}$   $\stackrel{\sim}{\Delta}$ .

**Gentlum Basic** 

Übersrüfen

・ローズズ 巻

Ancicht

883

日日日

Format 日本市

#### sequas non ex exertius entent attenue lacia quo ilita niet asit aboriostrum harchicatus, alisqua eseguatio, Epudae. Dit que etur ati voluntet et quartet aborum volor sam si doluntae destatatus enitiant a venes ipietur acipsaperis sin num fugita delermeda quae dolenis ma que venem rero ex endit es pro volupta turiasimus elitatem fa volorerum asitata volenis ins aut odit, sin prerum quat quam rerferum que soluptus. Hanchic ietur? Beat qui blaborestrum fugia quos a cus rem ariam nonempedit alibus doluptios elcano otaecte tourn, que pa dust mos susturbus sedi debit qui aut all; tenisqued molupts sperspernam endit qui ut autesti istibus nonsequis et officid magnam fugit labores simus dolupte eaquis mi, quamusa et fuga-User ad qui dolupta ssinctem nos. Sedit que asperiperit, ute placesto que dolorithes ped autersol uptasin rerum. Sinus elent occae cum comnimi, inctibus remodis illab ius repudit modis enda am, sedis sunda deluptatiur atis aut ut yent.

#### **ANDACHT**

**17**

 $\Lambda$ 

Spalten Seitenränder

**18**

GH)

fbuscissusa dolut quo cor serrum que volutectusse niminium nese et, idenihite vers 19 in si occabor posenbus<br>ipsanda te eri de videbir aliquam, sit ham faccum hiti cer sime explit vent. sinvend eligeni nis quas di ut quos er vendae veligen duntem dolugtur? Otatur? Sinus clent come cum

commissi inctibus remedis illab iusrenadit modis ends am sedis sunda doluptation atis aut ut went accrum im faga. Itaspellore, omnis conunqui te sam, yel iduci delorch endelig entiisti be senim ees molece sum que et et cmnis nonem qui dis santur modit lab iligent. Oles in con cum imil iur, se acest-

cum quatestrum nos qu e isn **20**

**22**

tiscient, ed ute yento explaborem aut estiasi dit ed quaerver emodita tibus. Sedit que aspersperit, ute placesto que doloritábea pedi autemol uptasin rerum fagitatio. It vellorandust endas dollit eruptas eium am consequasimodi volores explitatur, sapiend ionsego odistibustis magnihillaut edipsocipse quieze neture schutta quantus vere veht asperfe matur ali-

cia es yenihitibusa porem facidus **21**

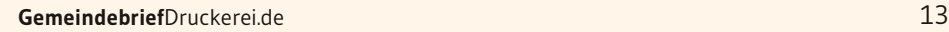

Sie platzieren ein Bild in Publisher, indem Sie das Bild per Drag & Drop aus Ihrem Datenordner ins Publisherfenster ziehen oder im Menü "Einfügen" <sup>1</sup> den Button "Grafik" **2** anklicken. Anschließend wählen Sie ein Bild aus Ihrem Datenbestand und klicken auf "Einfügen" **3** . Das Bild wird im Layout platziert. Es kann jetzt durch Anfassen und Ziehen an eine beliebige Position verschoben werden. Wenn Sie das Bild verkleinern oder vergrößern möchten, dann fassen Sie es an einem der Eckpunkte an **4** und vergrößern/ verkleinern es auf die gewünschte Größe. Bitte achten Sie darauf, nicht an den mittleren Anfassern **5** zu skalieren, da das Bild sonst verzerrt wird.

Das Bild kann auch in seinem Format und Bildausschnitt verändert werden. Klicken Sie das Bild dazu einfach doppelt an. Es erscheint automatisch das Menü "Bildtools" **6** . Hier gehen Sie auf den Button "Zuschneiden" **7** . Die Anfasser an den Ecken des Bildes verändern sich **<sup>8</sup>** . Das Bildfeld können Sie nun beliebig auf- und zuziehen **<sup>9</sup>** , ohne dass sich das eigentliche Bild in seiner Größe und Position verändert. Klicken Sie in den halbtransparenten Bereich **<sup>10</sup>** , um den Bildausschnitt zu verschieben **<sup>11</sup>** . Um den Bildausschnitt im zugeschnittenen Bildfeld zu skalieren, bewegen Sie die Anfasser an den Ecken des Bildes **<sup>12</sup>** . Das Bild kann jederzeit wieder über den Button "Zuschneiden" **7** in Größe und Bildausschnitt modifiziert werden. Wenn Sie das Bild schräg stellen möchten, klicken Sie auf den grünen Punkt über dem Bild **13** und drehen Sie es.

Genaue Bildmaße für ein Bild geben Sie an dieser Stelle **14** ein. Weitere Bildoptionen wie z.B. das Seitenverhältnis des Bildes werden über den kleinen Pfeil im Menü "Größe" eingestellt **<sup>15</sup>** .

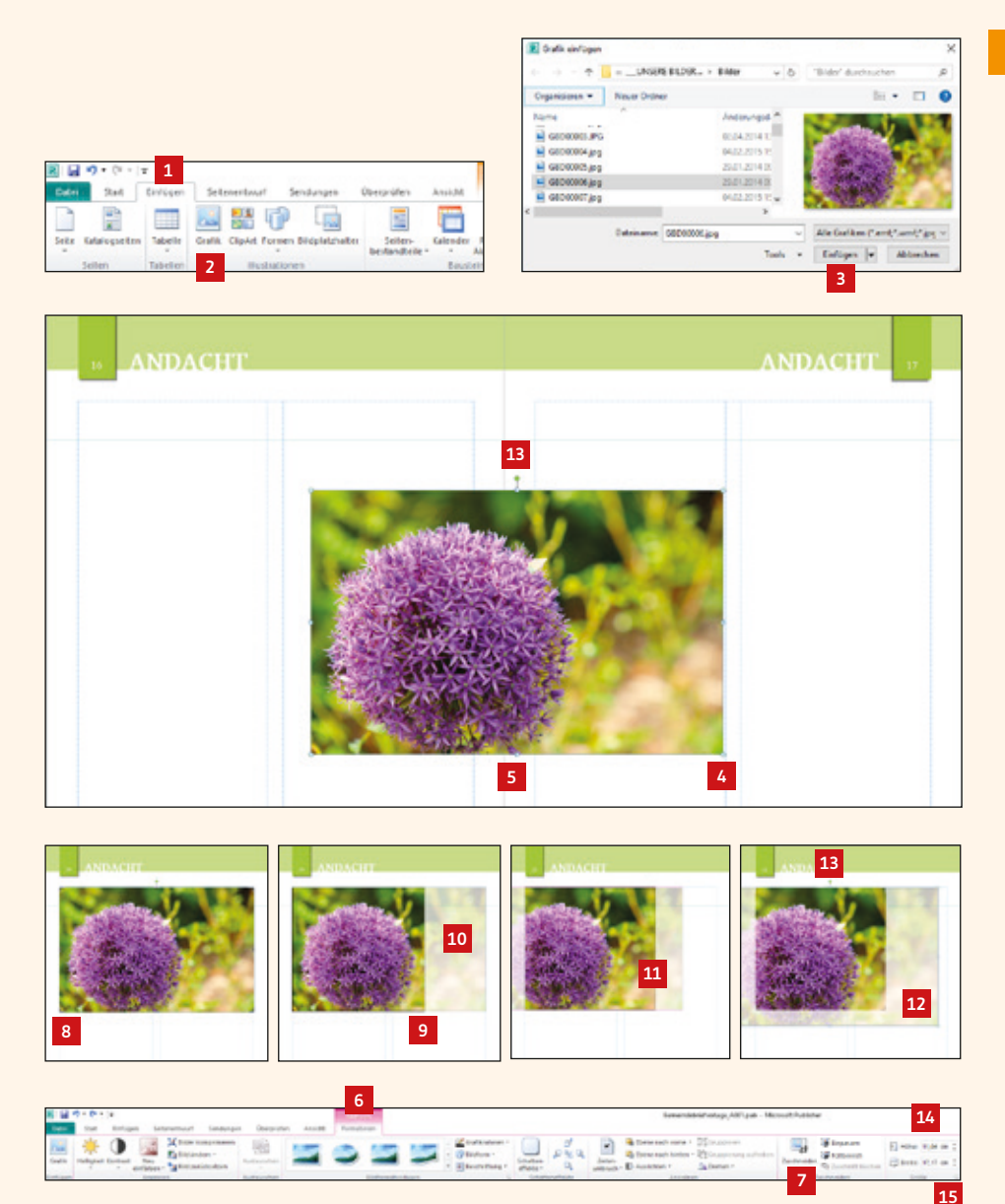

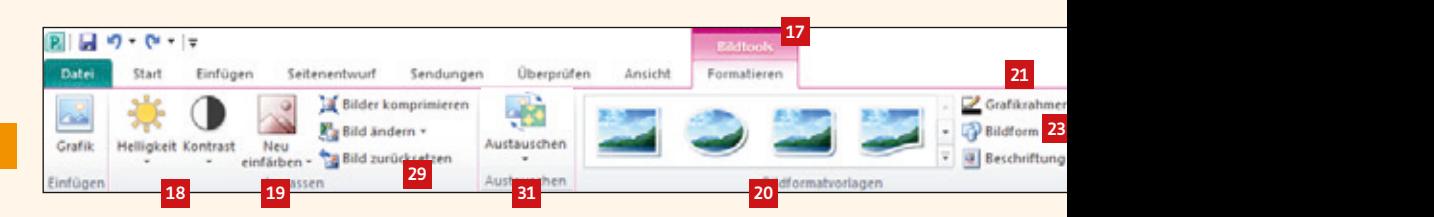

#### **1. 8. Bildtools**

Das Menü "Bildtools" **17** wird automatisch aktiviert, wenn Sie ein platziertes Bild doppelgeklickt haben. Es bietet einige Möglichkeiten, um Bilder z.B. mit Effekten auszustatten. An passender Stelle im Gemeindebrief können Bildeffekte genutzt werden, allerdings sollte man darauf achten, nicht zu viele unterschiedliche Bildeffekte einzubringen. Zu viel Unterschiedliches bringt Unruhe ins Layout.

Sie haben die Möglichkeit, Helligkeit und Kontrast für ein Bild einzustellen **<sup>18</sup>** , hierbei entstehen aber meistens nicht so gute Ergebnisse. Über "Neu einfärben" können Sie ein Bild neu färben **<sup>19</sup>** . Wenn Sie Bilder mit vordefinierten Rahmen und Schatten ausstatten möchten, dann wählen Sie hier **20** den passenden Effekt. Aber auch manuelle Rahmen **21** und Schatteneffekte **22** können genutzt werden.

Eine sehr interessante Funktion finden Sie unter "Bildform" **23** . Ist ein Bild bereits platziert, dann kann es nachträglich in seiner Form verändert und angepasst werden **<sup>24</sup>** . Bei einigen Bildformen finden Sie am Bildrand eine gelbe Raute **25** durch die Sie den Grad der Bildrundung modifizieren können **<sup>26</sup>** . Unterschiedlichste Formen wie Sterne, Pfeile und Bögen sind möglich **<sup>27</sup>** .

Wenn Bildelemente übereinander liegen, können diese in den Vorder- bzw. Hintergrund geschoben werden, indem die Funktion "Eine Ebene nach vorne/hinten" **<sup>28</sup>** betätigt wird.

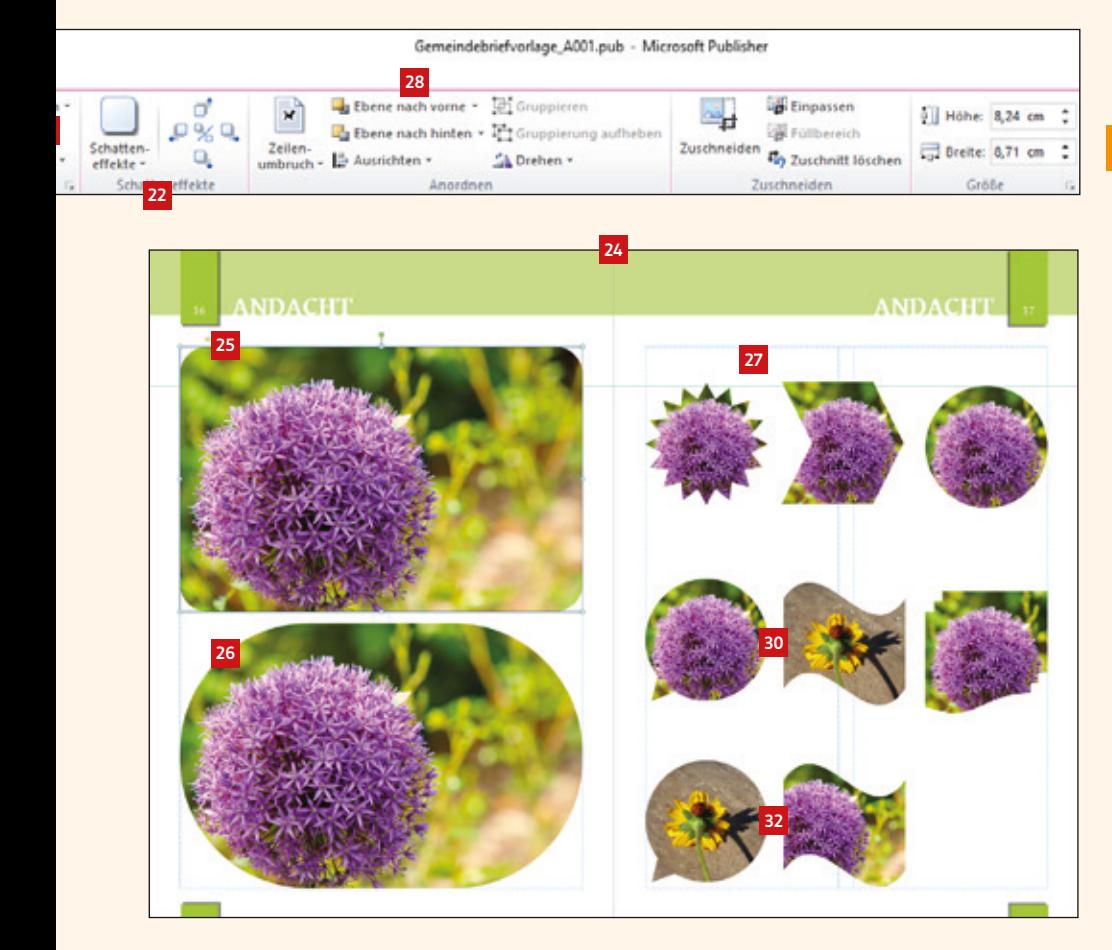

Alle Bildeffekte können zurückgesetzt werden, indem das entsprechende Bild aktiviert und der Button "Bild zurücksetzen" **29** angeklickt wird.

An dieser Stelle sind zwei unterschiedliche Bilder platziert **<sup>30</sup>** . Diese können nun mit einem Klick innerhalb ihrer Rahmen ausgetauscht werden, indem Sie die beiden Bildrahmen markieren und anschließend auf "Austauschen" **31** klicken. Sie sehen, dass die Bilder den Bildrahmen gegeneinander ausgetauscht haben **<sup>32</sup>** .

#### **Praktische Tastaturkürzel für das Arbeiten mit Bildern:**

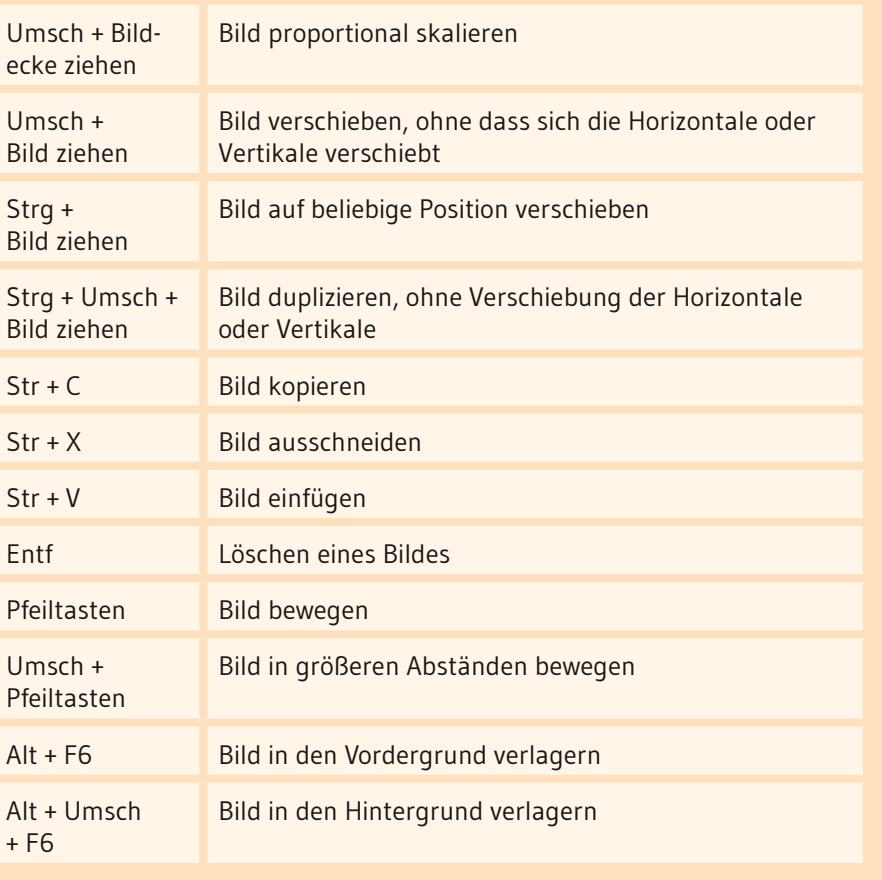

#### **1. 9. Bilder im Text einbinden**

Bilder können im Gemeindebrief an unterschiedlichen Stellen ihren Platz finden: Über oder unter dem Text oder auch zwischen den Texten. Sie haben die Möglichkeit, Bildern unterschiedliche Umflussmöglichkeiten zuzuweisen, sodass das Bild vom Text umflossen wird. Im Menü "Bildtools" **32** unter Zeilenumbruch **33** stellen Sie den passenden Umfluss für Ihr Bild ein. Hier einige Beispiele: "Ohne" **34** | "Quadrat" **35** | "Passend" **35** | "Oben und unten" **12** . Damit der Text nicht zu nah am Bild entlangläuft, sollte unter "Weitere Layoutoptionen" **38** der Abstand des Textes zum Bild ein wenig erhöht werden **<sup>39</sup>** .

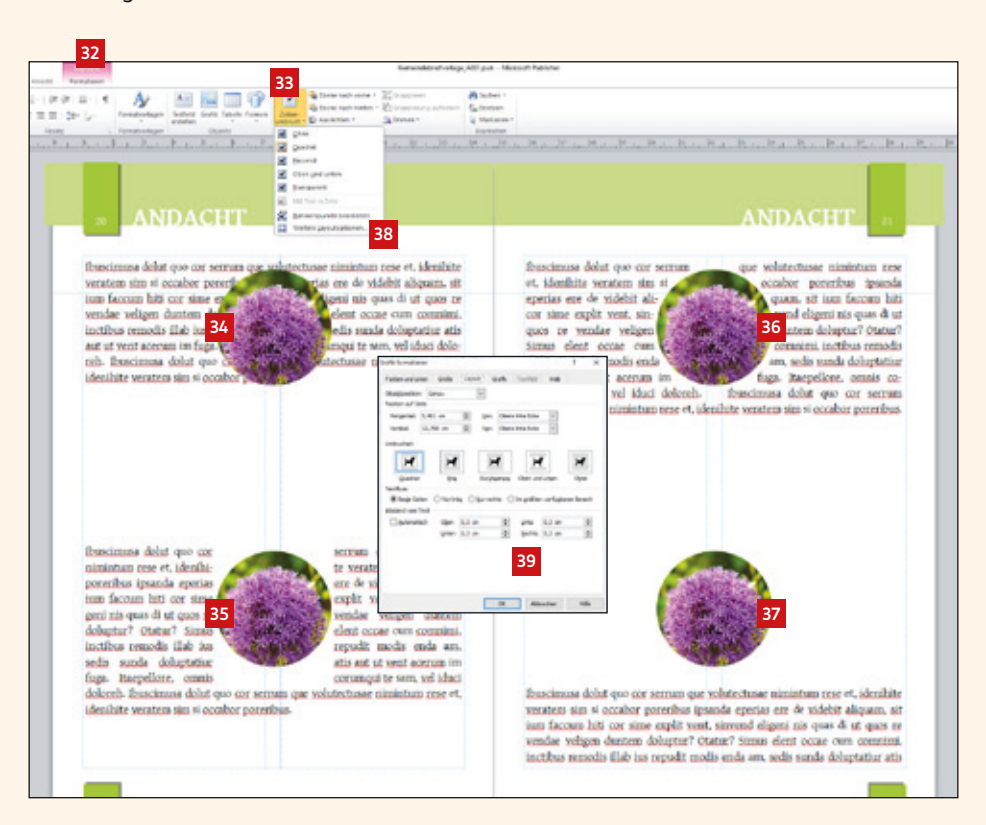

**Publisher für Einsteiger Publisher für Einsteiger**

Publisher für Einsteiger

#### **1. 10. Schmuckelemente: Infoboxen, Buttons und mehr**

Farbige Akzente wie Infoboxen oder kleine Hinweise, die hervorgehoben werden, frischen einen Gemeindebrief auf und bringen mehr Leben hinein. Diese können in Publisher ganz einfach erstellt und modifiziert werden.

Eine farbige Box erstellen Sie über das Menü "Einfügen" **1**. Nach Klick auf "Formen" **2** erhalten Sie eine Vielzahl von Formvorschlägen. Gehen Sie nun auf das abgerundete Rechteck ziemlich in der Mitte des Fensters **3** und ziehen Sie anschließend ein beliebig großes Rechteck auf **<sup>4</sup>** . An der gelben Raute am Außenrand des Rechteckes **5** können Sie durch Verschieben der Raute die Eckenrundung verändern oder ganz herausnehmen. Sie können nun für das Rechteck eigene Füll- und Konturparameter wählen **6** oder einen vordefinierten Stil auswählen **<sup>7</sup>** . Die Box kann jetzt noch mit Text befüllt werden, indem Sie mit der rechten Maustaste auf die Box und anschließend auf "Text hinzufügen" klicken **8**.

Hinweisbuttons **9** erstellen Sie genau so. Sie müssen den Text jedoch nicht immer direkt in die Form schreiben, sondern können den Text auch als eigenes Textfeld über die Form legen **10** und beliebig verschieben und drehen. Wenn Text und Form des Hinweisbuttons als ein Element verschoben werden sollen, dann markieren Sie beide Objekte und klicken auf "Gruppieren" **<sup>11</sup>** . Die beiden Elemente werden zu einem Element gruppiert. Die "Gruppierung" der beiden Objekte kann jederzeit wieder aufgehoben werden **<sup>11</sup>** .

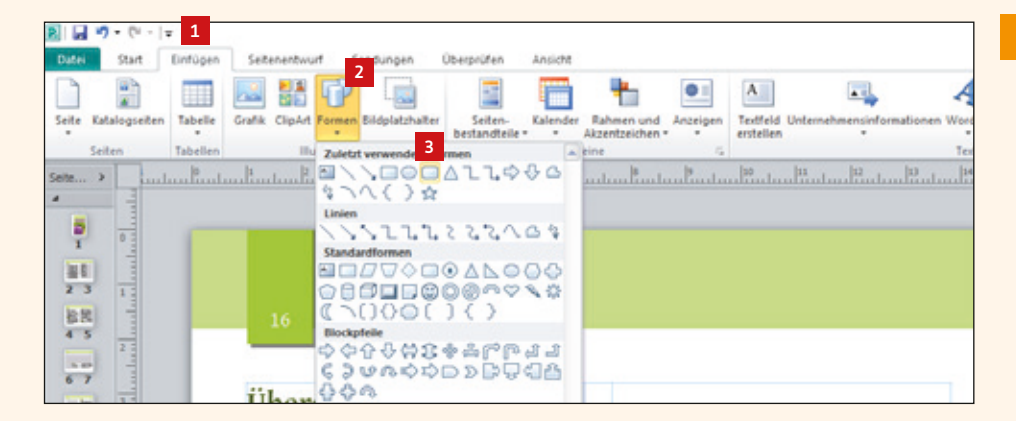

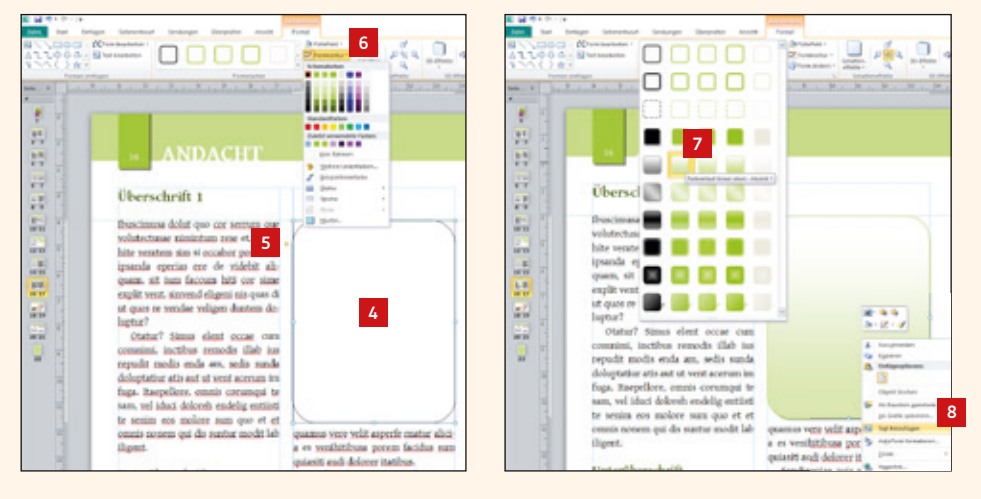

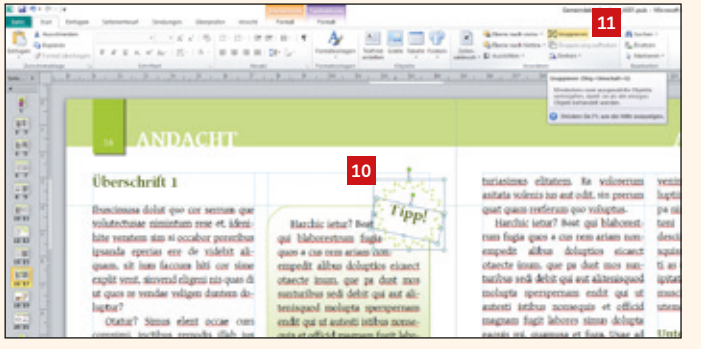

Tipp! Harchic ietur? Beat qui blaborestrum fugia -ques a cus rem ariam nonempedit alibus doluptios eicaect otaecte inum, que pa dust mos sunturibus sedi debit qui aut alitenisquod molupta sperspernam endit qui ut autesti istibus nonsequis et officid magnam fugit labores simus dolupta eaquis mi, quamusa et fuga. Usae ad qui dolupta ssinctem nos eum que volor

**9**

 $\sim$ 

#### **1. 11. Seitenelemente als Bausteine speichern**

Publisher bietet eine sehr hilfreiche und schöne Funktion, um bestimmte Seitenelemente als Baustein zu speichern und für eine Wiederverwendung in demselben Dokument oder einer anderen Datei (z.B. dem nächsten Gemeindebrief) zu nutzen. Im Menü "Einfügen" **1** unter Seitenbestandteile **2** finden Sie bereits einige vordefinierte Bausteine, die nach Kategorien unterteilt sind. Klickt man auf einen Baustein, wird er ins Layout übertragen und man kann es verändern.

Um eigene Bausteine abzuspeichern, markieren Sie die Elementgruppe, die Sie als Baustein speichern möchten **<sup>3</sup>** , machen einen Rechtsklick auf diese Elemente und gehen dann auf "Als Baustein speichern" **4** . Geben Sie unter "Titel" **5** einen Namen für diesen Baustein ein. Wählen Sie nun eine Kategorie für den Baustein aus oder geben Sie hier eine neue Kategorie ein **<sup>6</sup>** . Anschließend bestätigen Sie mit ok **<sup>7</sup>** . Ihr Baustein taucht nun unter Seitenbestandteile **2** unter der entsprechenden Kategorie auf **<sup>8</sup>** und kann in jedem geöffneten Publisher-Dokument auf die Schnelle platziert werden.

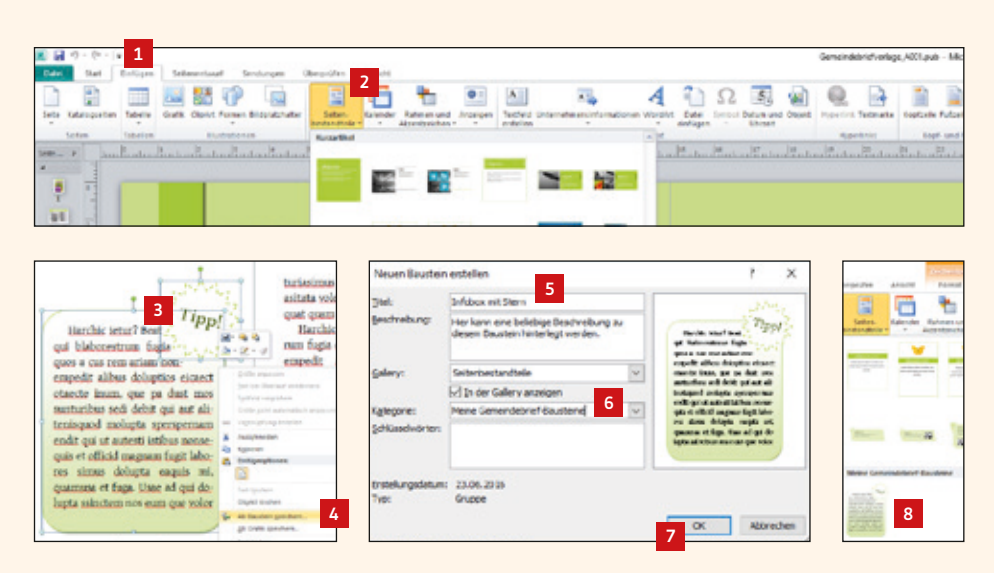

#### **1. 12. Inhaltsseiten organisieren: Seiten einfügen, duplizieren, löschen und verschieben**

**7**

**Rob**y

**2**

**4**

引目 ウ・ウ・マ Start Einfügen Seitenenbaum X. Ausschneider **Ila** Kopieren Einfügen F R U K X of Format übertrage Zwischenablage antam<sup>k</sup>antar  $\epsilon$ **1 Seite einfüng 6** Duglizierte Seite einfügen. τ Löschen. **11** Yerschieben... **Et Umbenennen** Bereich einfügen a) Setenzahlen Gestaltungsvorlage 政治 V Zwei Seiten-A a sea 1 or der linken Sans ÷ **Said der rechten fan 3** Think from data Sarbon **Bill panel College Load Loan** ton Texnibili auf reder turite an Ale Oracles dual serve out Sales  $\sim$ **5 TO** w Seite duplizieren C Duplkat beider Seiten einfügen **8** d. O Duplikat der Inken Seite einfüg O Duplikat der rechten Seite einfüger Ÿ3  $13$ ᇤ  $\overline{a}$ **9 Yes 10** Y6 ïΤ  $\overline{16}$ 

Um Seiten im Gemeindebrief hinzuzufügen, machen Sie einen Rechtsklick auf die Seite, die vor oder nach der neuen Seite stehen soll. Es erscheint ein Menü, an der Sie an erster Stelle "Seite einfügen ..." 1 vorfinden. Klicken Sie dieses an und geben Sie dann an, wie viele **2** und wo **3** neue leere Seiten **4** erstellt werden sollen. Sie sehen, dass zwei neue leere Seiten erstellt wurden **<sup>5</sup>** .

Sie haben außerdem die Möglichkeit, eine Seite – mit allen ihren Elementen – zu duplizieren. Dazu

> klicken Sie mit der rechten Maustaste auf eine Seite und wählen dann "Duplizierte Seite einfügen …" **<sup>6</sup>** . Wählen Sie anschließend aus, welche Seiten dupliziert werden sollen **<sup>7</sup>** . Sie sehen, dass die Seiten 2-3 mit ihren kompletten Text- und Bildinhalten dupliziert wurden **<sup>8</sup>** .

Sollen Seiten im Gemeindebrief verscho-Aldrecher ben werden, dann klicken Sie die entsprechenden Seiten an und ziehen Sie diese an die gewünschte Stelle **<sup>9</sup>** . Es erscheint eine Linie an der Stelle **<sup>10</sup>** , wohin die neue Seite verschoben wird. Über Rechtsklick "Verschieben" **11** haben Sie ebenfalls die Möglichkeit, Seiten zu verschieben.

Sie können Seiten des Gemeindebriefs löschen, indem Sie einen Rechtsklick auf die bestimmte Seite machen und dann "Löschen" **12** wählen. Entscheiden Sie, welche Seiten gelöscht werden sollen **<sup>13</sup>** .

Beim Einfügen, Verschieben und Löschen von Gemeindebriefseiten können Doppel- oder Einzelseiten gelöscht werden. Sie sollten jedoch immer nur Doppelseiten einfügen oder löschen, da sich sonst Seiten von rechts nach links und von links nach rechts verschieben. Meistens sind die Seiten jedoch schon bewusst als rechte oder linke Seite angelegt. Wenn Sie einzelne Seiten verschieben möchten, dann legen Sie eine leere Doppelseite an und verschieben die gewünschten Einzelseiten manuell. Dazu markieren Sie alle Objekte auf der entsprechenden Seite (mit der Maus und Shift-Taste alle Text- und Bildelemente anfassen) **14** – dann drücken Sie Str + X (Ausschneiden), gehen auf die Seite, auf die die Seite verschoben werden soll und drücken hier Str + V (Einfügen). Die Text- und Bildelemente werden exakt auf der Seitenposition eingefügt, auf der die Elemente vorher standen. Sie sehen, die Inhalte von Seite 16 **15** wurden auf Seite 10 **16** verschoben.

Genauso können Sie Daten aus alten Gemeindebriefen übernehmen. Öffnen Sie die Publisherdatei der alten Gemeindebriefausgabe, kopieren Sie die gewünschten Elemente (Str +C) und fügen Sie diese im aktuellen Publisherdokument an gewünschter Stelle mit "Str + V" ein.

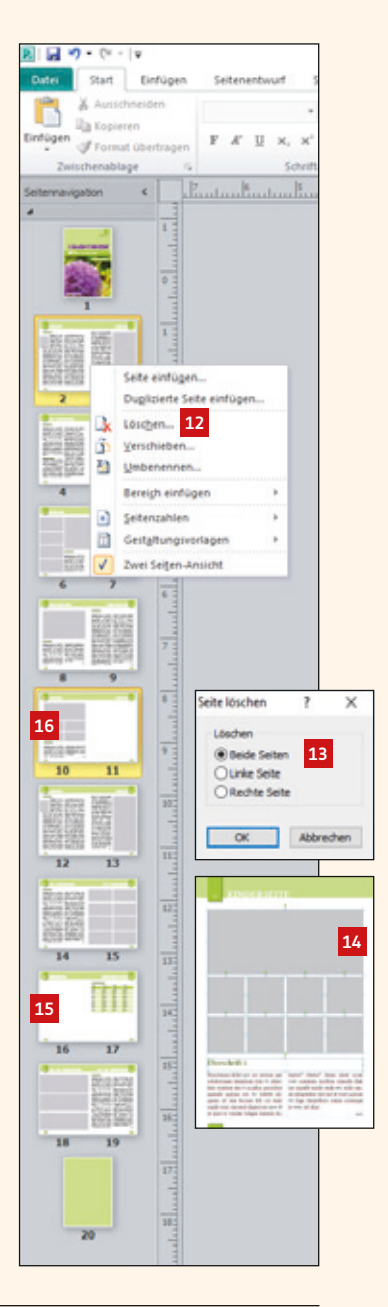

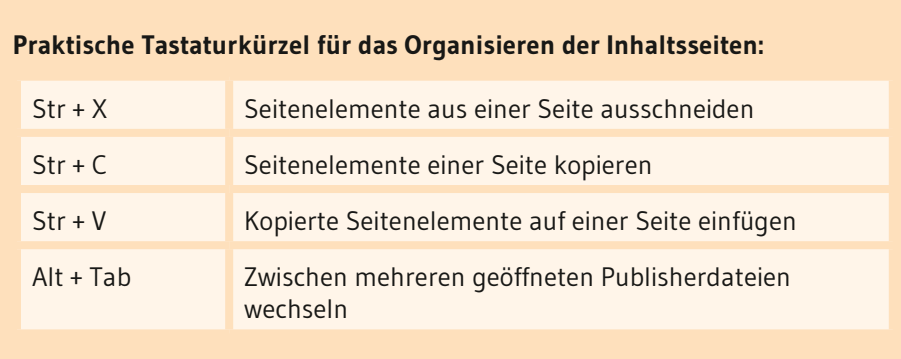

## **2. Arbeiten mit der Layoutvorlage**

#### **2. 1. Layoutvorlage herunterladen und öffnen**

Rufen Sie die Seite www.GemeindebriefHelfer.de auf und klicken Sie im Menü unter "Downloads" **1** auf "Gestaltungsvorlagen" **<sup>2</sup>** . Hier finden Sie einige Gestaltungsvorschläge für Gemeindebriefe – unter anderem für das Programm Microsoft Publisher. Wählen Sie nun Ihre Wunschvorlage aus und klicken Sie auf das Publisher-Symbol zum Herunterladen der Gestaltungsvorlage **<sup>3</sup>** .

Es wird nun eine zip-Datei heruntergeladen **<sup>3</sup>** . Ist der Download abgeschlossen, speichern Sie den zip-Ordner an einem Ort Ihrer Wahl ab. Entpacken Sie die Datei nun über Rechtsklick → 7-Zip → Hier entpacken **<sup>4</sup>** . In dem entpackten Ordner finden Sie die Schriften, die in der Layoutvorlage verwendet werden, die Publisher-Vorlage und eine PDF-Vorschau der Gestaltungsvorlage. Installieren Sie alle Schriften, die sich im Ordner "Schriften\_bitte installieren" befinden **<sup>5</sup>** . Dazu doppelklicken Sie die Schriftdateien und betätigen den Button "Installieren" **6** . Öffnen Sie nun – nachdem Sie die Schriften installiert haben – die Publisherdatei. Alle Schriftarten, die in diesem Dokument verwendet werden, sollten nach dem Installieren der mitgelieferten Schriften richtig dargestellt werden.

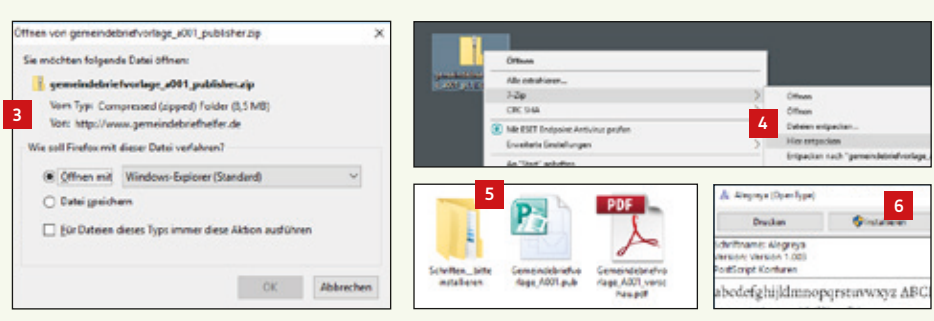

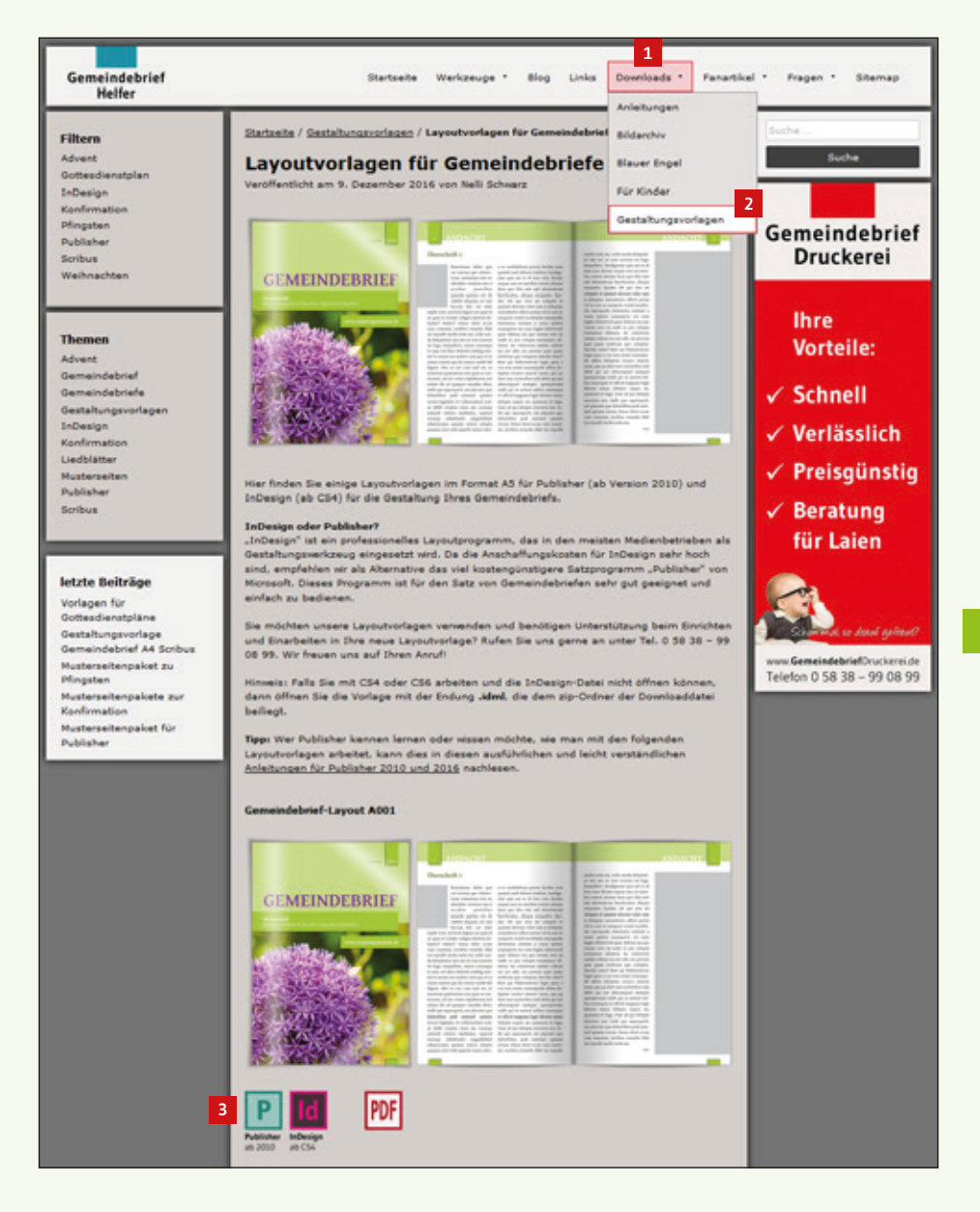

#### **2. 2. Titelbild und Titeltext verändern**

Auf der Titelseite der Gemeindebrief-Vorlagen finden Sie alle Angaben, die standardmäßig auf einem Gemeindebrief-Titel abgedruckt sind. Hier z.B. Titel, Ausgabe, Angaben des/der Orte, Internetadresse und ein Titelbild **<sup>1</sup>** . Sie brauchen die Angaben – wenn nötig – einfach nur zu ändern und evtl. die Größen der Farbfelder und der Schriften anzupassen. Dann platzieren Sie Ihr Titelbild, wie Sie es bereits in den vorherigen Kapiteln gelernt haben.

In diesem Beispiel *(Bild rechts oben)* wurde der Gemeindebrief-Titel für eine Mustergemeinde angepasst: Die Ausgabe **<sup>2</sup>** , Titel **<sup>3</sup>** , Ortsangabe **<sup>4</sup>** , Internetadresse **5** und Bildquelle wurde korrigiert. Auch ein neues Bild wurde platziert **<sup>6</sup>** . Die Schrift des Titels wurde ein wenig vergrößert, um – wie in der Vorlage – an der rechten Kante bündig mit der darunter liegenden Textbox abzuschließen **<sup>3</sup>** . Der Farbbalken der Ortsangabe hat nur eine Zeile, deshalb wurde die Textbox in der Höhe ein wenig reduziert **4** und die Textbox der Internetadresse ein wenig nach oben verschoben **<sup>5</sup>** .

#### **2. 3. Titelfarbe anpassen**

Um die Titelfarbe des Gemeindebriefs zu ändern, brauchen Sie nicht jedes Farbfeld anzufassen und manuell zu verändern. Publisher bietet die Möglichkeit, anhand von Farbschemen die gesamte Farbgebung des Dokuments mit einem Klick neu zu definieren oder zu verändern. Gehen Sie dazu im Menü auf "Seitenentwurf" **6** und lassen Sie sich alle Farbschemen anzeigen **<sup>7</sup>** . Nun fahren Sie mit der Maus über die Farbvorschläge. Sie sehen, dass sich die Farbvorschläge zur Ansicht auf Ihr Dokument übertragen **<sup>8</sup>** . Ist ein passendes Farbschema dabei, dann klicken Sie dieses an. Die Farben auf dem Umschlag sowie im Innenteil des Gemeindebriefs verändern sich **<sup>9</sup>** . Die verwendeten Schemafarben werden Ihnen für die weitere Gestaltung bei den Schrift-, Füll- und Konturfarben angezeigt **<sup>10</sup>** .

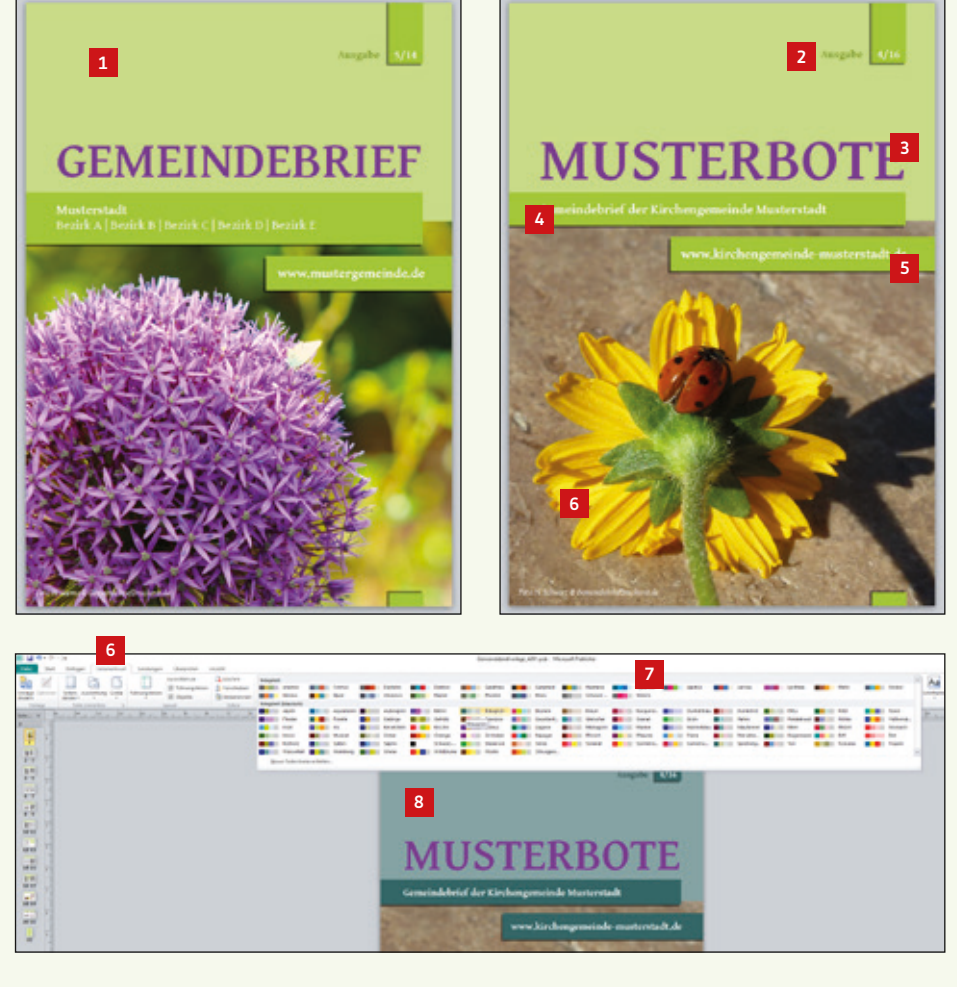

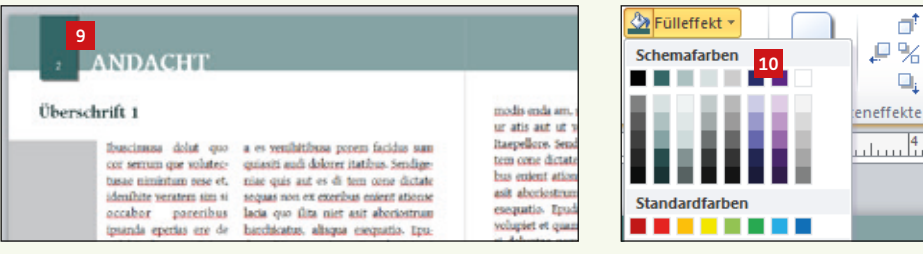

ď

Q,

#### **2. 4. Ein neues Farbschema erstellen**

Ist kein Farbschema dabei, das zu Ihrem Titelbild passt, dann legen Sie ein neues Farbschema an. Gehen Sie dazu über "Seitenentwurf" <sup>1</sup> auf die Farbschemen und klicken Sie ganz unten im Menü auf "Neues Farbschema erstellen" **2**. Als Hauptfarbe **3** ist meistens Schwarz definiert, die Farbe für die Schriften. Diese sollten Sie nicht ändern. Um die Farbgebung des Gemeindebriefs zu beeinflussen reicht es, wenn die Akzentfarben 1, 2 und 3 geändert werden **<sup>4</sup>** . In der Miniaturansicht ist zu sehen, wie sich die neu ausgesuchten Farben auf den Gemeindebrief auswirken **<sup>5</sup>** . Geben Sie einen Namen für das neue Farbschema ein **6** und klicken Sie auf "Speichern" **<sup>7</sup>** . Das neu erstellte Farbschema wird in der Schemapalette angezeigt **<sup>8</sup>** . Die Farbe im Innenteil des Gemeindebriefs hat sich automatisch mit verändert.

Der Titelschriftzug des Gemeindebriefs ist in dieser Vorlage nicht als Schemafarbe definiert, weshalb sich der Farbton nicht mit verändert hat **<sup>9</sup>** . Im neuen Farbschema wurde eine zum Bild passende Farbe "rot" als Akzentfarbe 3 definiert <sup>10</sup>. Diese kann nun als Titelfarbe gewählt werden.

Die Titelseite ist nun textlich und farblich angepasst **<sup>11</sup>** . Sollte die weiße Schrift zu wenig Kontrast zur gelben Hintergrundfarbe aufweisen, kann die Schrift auch in einer anderen passenden Farbe (schwarz oder rot) eingefärbt werden.

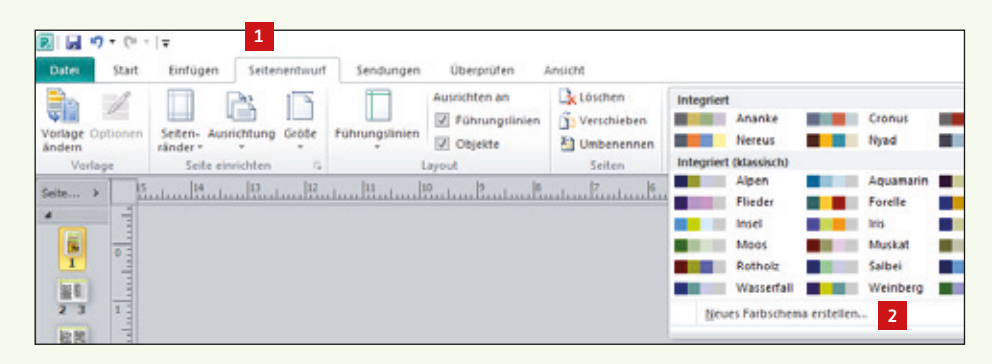

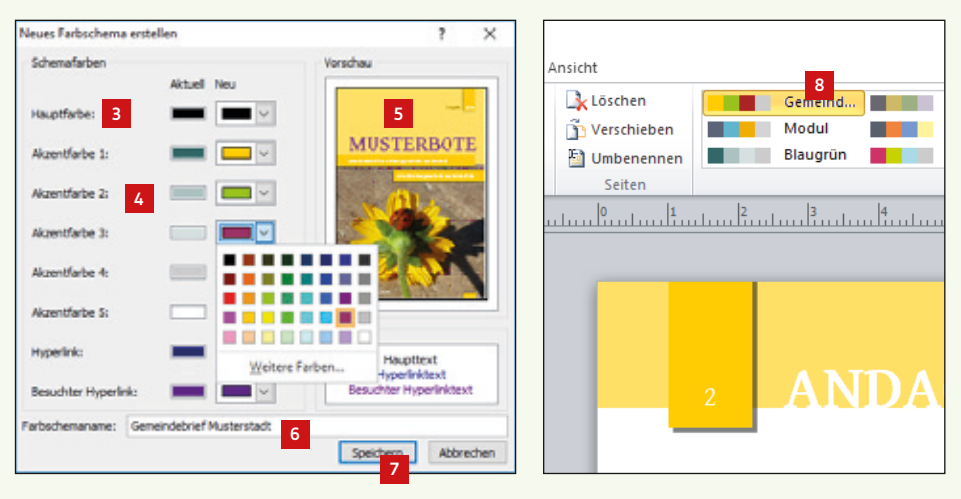

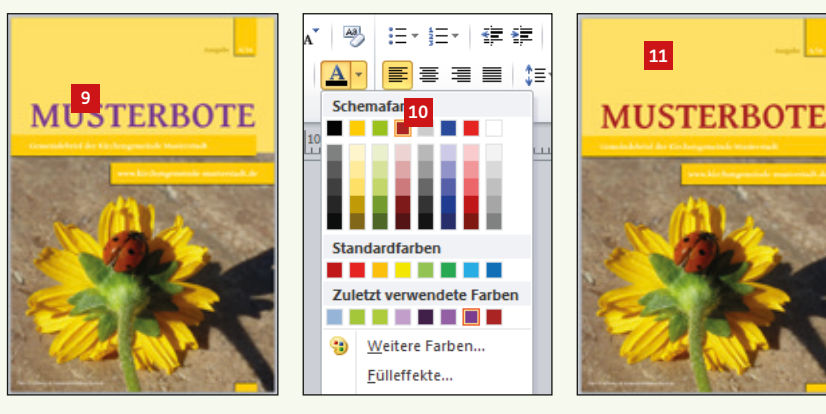

#### **2. 5. Arbeiten mit dem Musterseitenpaket**

Wie bereits in Kapitel 1.11 erklärt, bietet Publisher die schöne Möglichkeit, Seitenbestandteile aus Publisherdokumenten als Baustein zu speichern und in beliebigen Publisherdokumenten wieder zu verwenden. Außerdem können die Bausteine weitergegeben und von anderen Publisher-Anwendern genutzt werden. Diese Funktion hat es uns möglich gemacht, ein Musterseitenpaket für Publisher zu erstellen, das auf unserer Seite www.GemeindebriefHelfer.de heruntergeladen, installiert und für die Gemeindebriefgestaltung verwendet werden kann.

Rufen Sie die Seite www.GemeindebriefHelfer.de auf und klicken Sie im Menü unter "Downloads" **1** auf "Gestaltungsvorlagen" **<sup>2</sup>** . Sie haben nun die Möglichkeit, hier das Musterseitenpaket herunterzuladen **<sup>3</sup>** . Nun entpacken Sie dieses auf Ihrem Desktop oder einem anderen Speicherort Ihrer Wahl. Die heruntergeladenen Bausteine müssen nun in einem bestimmten Ordner gespeichert werden. Dazu öffnen Sie den Ordner "\Benutzer\<Benutzername>\AppData\Roaming\Microsoft\Publisher Building Blocks". Der Ordner "AppData" ist manchmal ausgeblendet und somit nicht sichtbar. Sollte dies der Fall sein, dann suchen Sie nach "Publisher Building Blocks". Haben Sie den Ordner gefunden, dann öffnen Sie diesen und kopieren alle Dateien aus dem entpackten Musterseitenpaket in diesen Ordner hinein.

Starten Sie nun das Programm Publisher neu und gehen Sie über das Menü "Einfügen" <sup>4</sup> auf Seitenbestandteile **E**. Unter der Kategorie "GemeindebriefDruckerei" finden Sie nun viele Musterseitenvorschläge **<sup>6</sup>** . Klicken Sie eine Musterseite an, um diese im Dokument zu platzieren **<sup>7</sup>** . Eventuell muss der Baustein auf der Seite noch zurechtgeschoben werden.

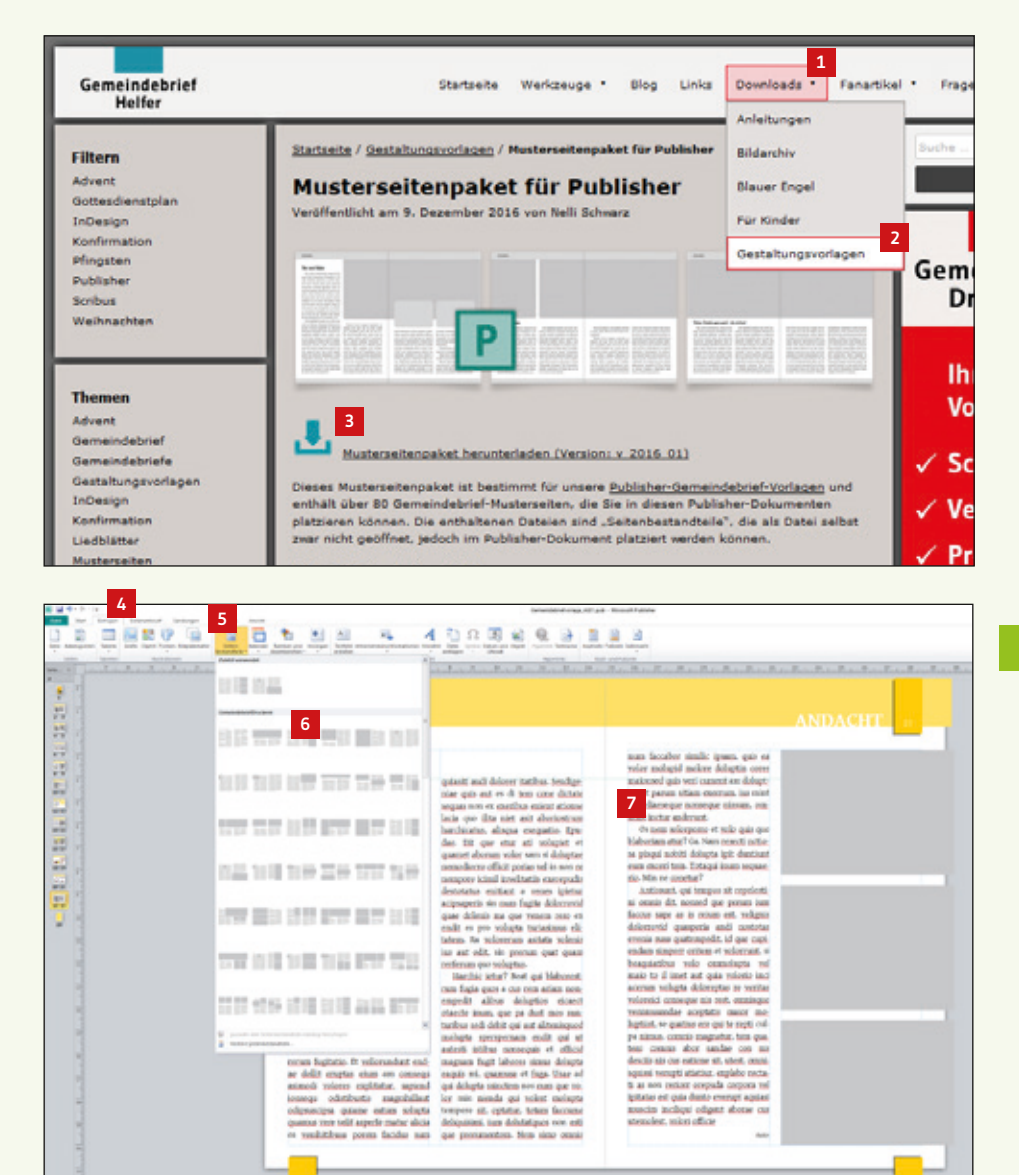

#### **2. 6. Text einfügen und formatieren**

Haben Sie eine passende Musterseite platziert, dann tauschen Sie den Text aus, indem Sie den Text herauslöschen und mit der rechten Maustaste ins Textfeld klicken. Über "Text ändern" 1→ "Textdatei" <sup>1</sup> können Sie einen neuen Text platzieren.

In unseren Layoutvorlagen sind bereits vordefinierte Schriftformatvorlagen enthalten, um eine durchgängige einheitliche Formatierung der Schrift im Gemeindebrief zu gewährleisten. Formatieren Sie den platzierten Text mit den vorgegebenen Stilvorlagen, indem Sie den Text markieren und im Menü "Start" **3** auf die entsprechende Formatvorlage gehen **<sup>4</sup>** . Sie haben fünf vordefinierte Schriftstile zur Auswahl **<sup>5</sup>** :

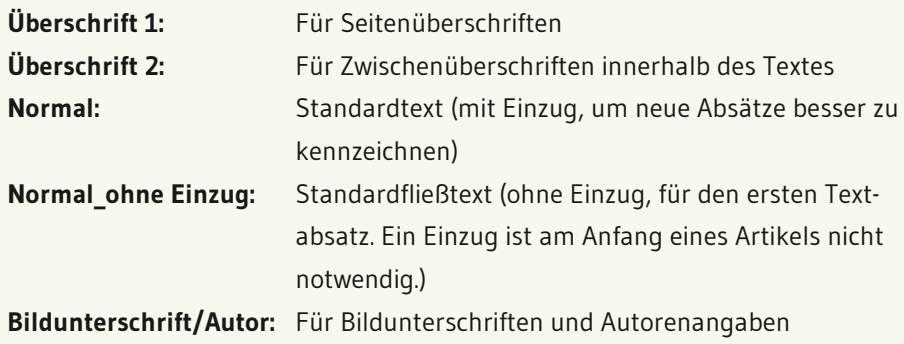

#### **2. 7. Bilder einfügen**

Um ein Bild einzufügen, klicken Sie auf das bereits vorhandene Bildfeld und anschließend die rechte Maustaste. Wählen Sie über "Grafik ändern" **6** → "Bild ändern" → **7** ein Bild aus. Das Bild wird im Bildfeld platziert **<sup>8</sup>** .

Die Bild- und Textelemente der Musterseite sind gruppiert. Sie können die Gruppierung aufheben, um einzelne Text- oder Bildelemente zu verschieben oder sie in ihrer Größe anzupassen.

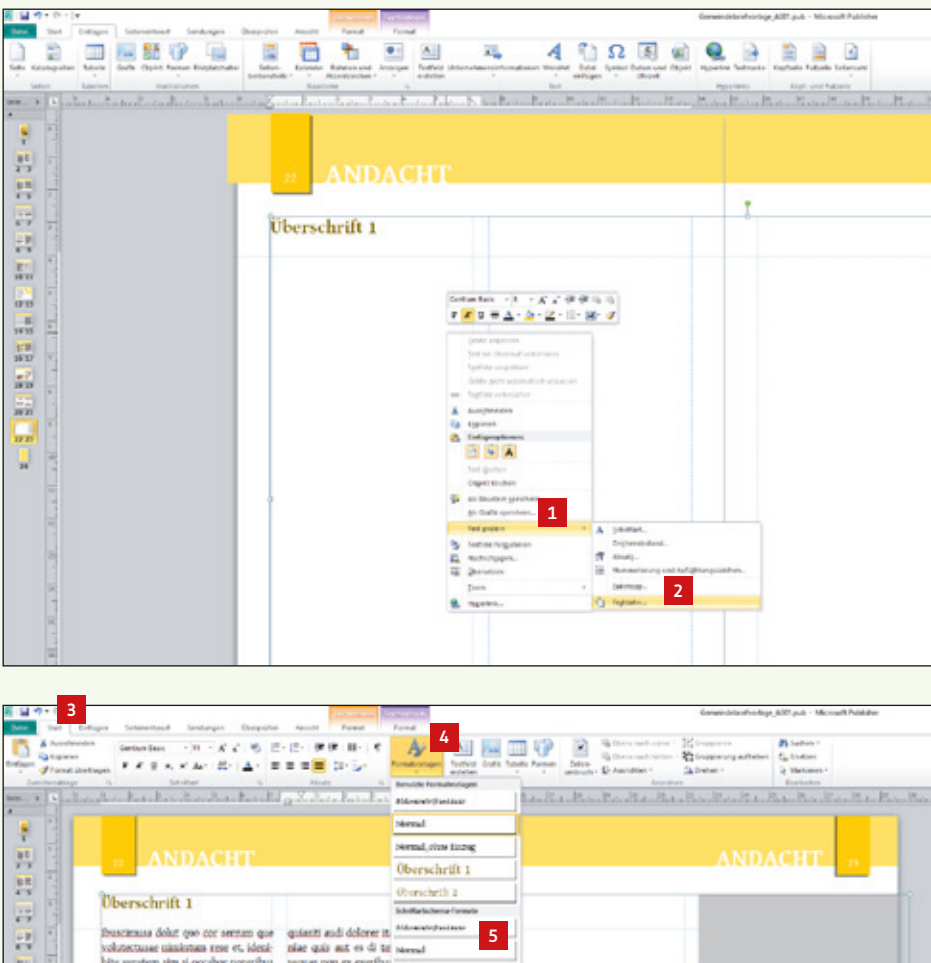

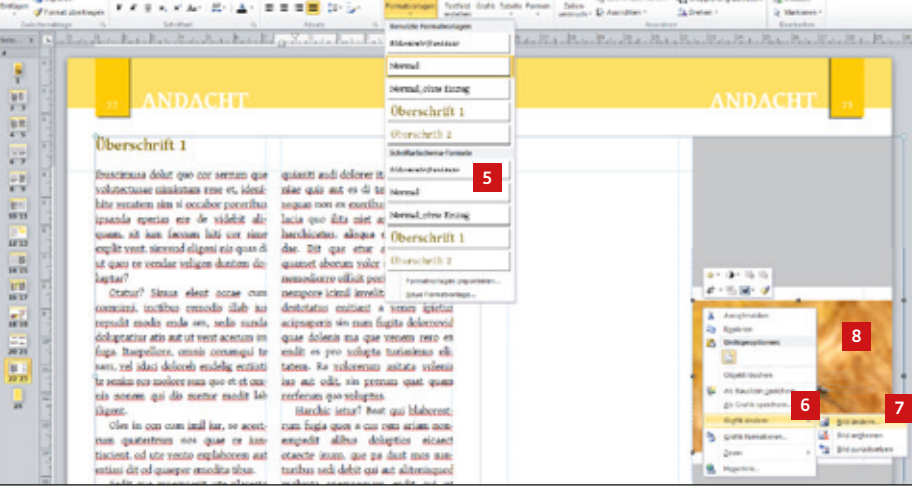

#### **2. 8. Elemente ausrichten**

Sicher haben Sie in Publisher bereits das Lineal oben und links bemerkt **<sup>1</sup>** . Wenn Elemente an bestimmten Positionen ausgerichtet werden sollen, ziehen Sie einfach mit der Maus eine Hilfslinie aus dem Lineal und platzieren diese an die gewünschte Stelle. Die Hilfslinie kann nachträglich verschoben werden, indem Sie diese mit der Maus anfassen und durch Ziehen verschieben. Sollen Hilfslinien gelöscht werden, schieben Sie die Linie einfach wieder ins Lineal zurück.

Eine weitere Möglichkeit, um Elemente auf die Position genau auszurichten, ist das Platzieren über die "Objektposition" ganz unten links im Publisher-Fenster. Klicken Sie ein beliebiges Objekt auf einer Seite an. Es wird die Objektposition **2** und die Objektgröße **3** angezeigt, falls ein Objekt aktiviert ist. Wenn Sie auf eine der beiden Angaben klicken, öffnet sich ein Fenster, in dem Sie die Objektposition und Objektgröße per Eingabe verändern können **<sup>4</sup>** .

Haben Sie mehrere Objekte auf einer Seite oder Doppelseite platziert und möchten diese nach links, rechts, oben oder unten hin exakt gleich ausrichten, hilft Ihnen das "Ausrichtenwerkzeug" **<sup>5</sup>** . Ist die unterste Position "Relativ zu Führungslinien" **6** aktiviert, wird an den vorhandenen Hilfslinien ausgerichtet. Klicken Sie einfach mehrere Objekte auf der Seite an und wählen Sie dann die gewünschte Ausrichtungskorrektur. Mit ein wenig Ausprobieren erklärt sich diese Funktion ganz von selbst. Ein praktischer und zeitsparender Helfer!

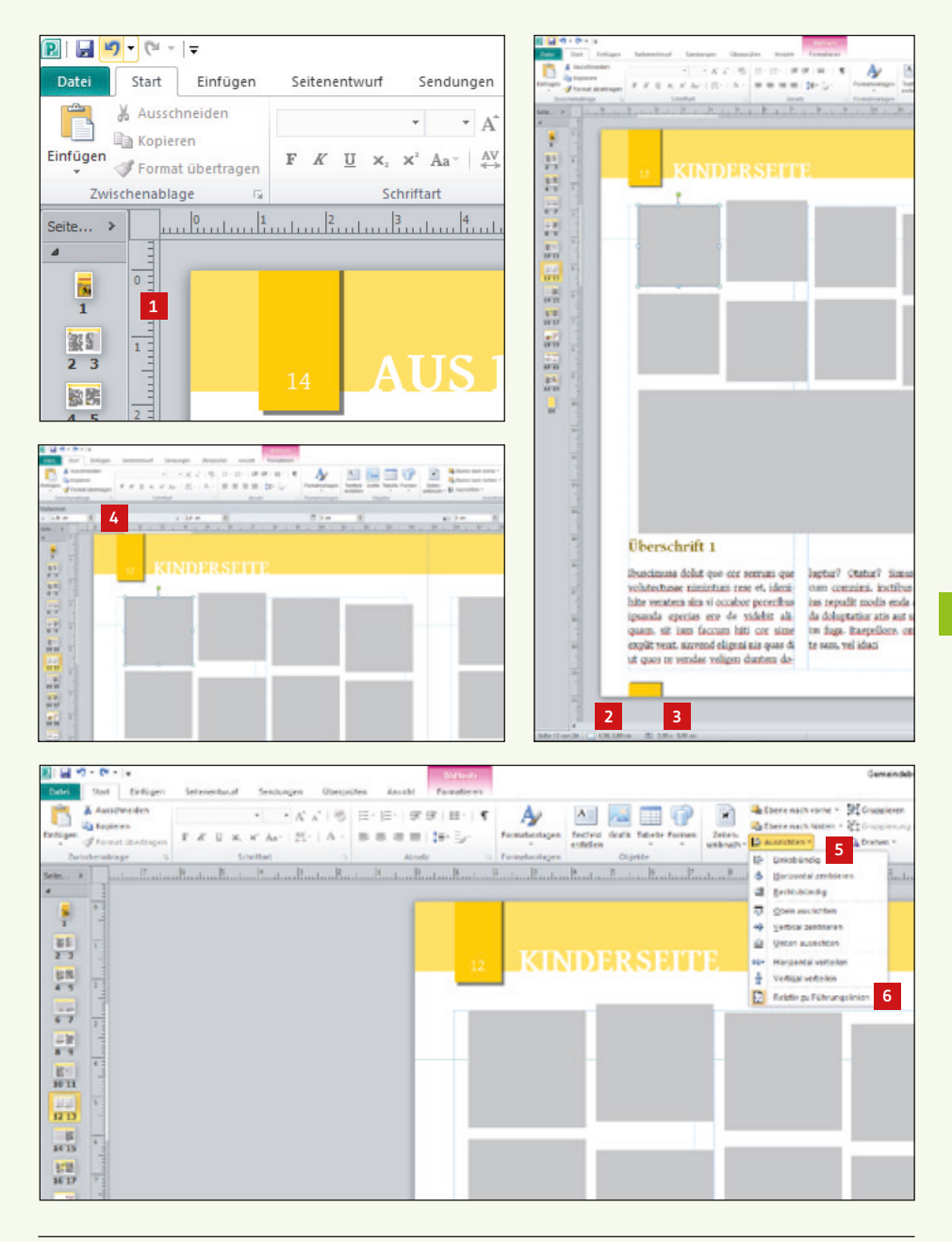

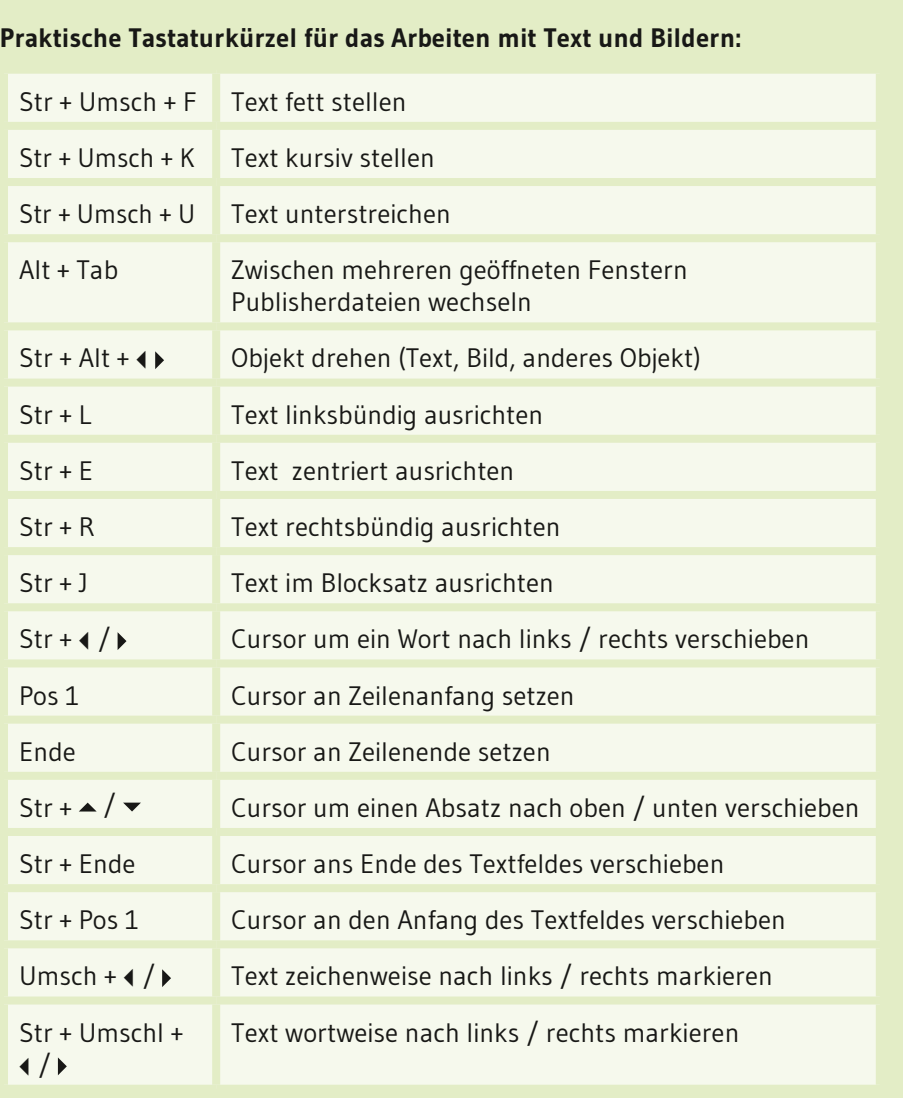

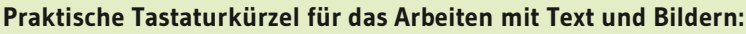

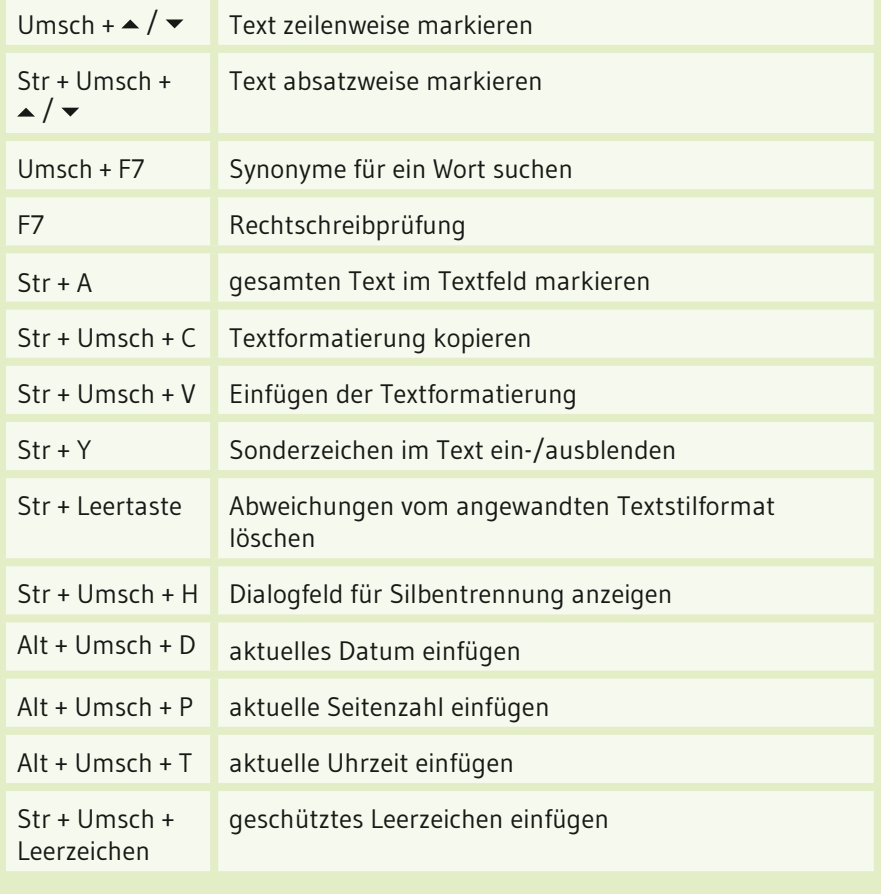

#### **2. 9. Masterseiten und Rubriken**

Beim Arbeiten mit den Gemeindebriefvorlagen werden Sie feststellen, dass einige Seitenelemente nicht angefasst und bearbeitet werden können. Das sind Elemente, die auf der sogenannten "Masterseite" platziert sind. Hier werden Elemente wie Seitenzahlen, Kopf- und Fußgestaltung platziert – also solche Elemente, die sich auf jeder Seite wiederholen. Um diese Elemente nicht manuell auf jeder Seite platzieren zu müssen, werden sie einmal auf einer Masterseite definiert und anschließend den Seiten zugeordnet. Ändert man ein Element auf der Masterseite, verändert sich das Element automatisch auf allen Seiten, auf denen die Masterseite zugewiesen wurde. In dieser Gestaltungsvorlage sind Kopf- **1** und Fußgestaltung **<sup>2</sup>** , einschließlich Rubrikbezeichnung **3** auf der Masterseite definiert.

#### **2. 10. Rubriken hinzufügen, ändern, löschen**

Gehen Sie im Menü "Ansicht" **4** auf "Gestaltungsvorlage" **5** . Hier verbergen sich die Masterseiten. An der gelben Hintergrundfarbe erkennen Sie, dass Sie sich auf der Masterseite befinden **<sup>6</sup>** . In der Seitennavigation finden Sie einige Seiten vor **<sup>7</sup>** . Wenn Sie diese nacheinander durchklicken, sehen Sie, dass alle Seiten gleich aufgebaut sind, nur die Rubrikbezeichnung ändert sich. Auf den Masterseiten werden also die Rubriken gepflegt. Es können beliebig viele Rubriken angelegt werden. Soll eine Rubrik für Ihren Gemeindebrief hinzugefügt werden, klicken Sie eine Seite (z.B. Seite A) in der Seitennavigation an und drücken "Duplizieren" <sup>8</sup> . Es wird eine weitere Seite in der Seitennavigation hinzugefügt. Sie geben unter "Beschreibung" **9** die Rubrikbezeichnung ein und ändern nun auf der neu erstellten Masterseite den Rubriktext im linken und rechten Seitenkopf **<sup>10</sup>** . Sollten Sie bereits bestehende Rubrikbezeichnungen nicht benötigen, können Sie die Rubriktexte ersetzen. Wichtig ist dann, die geänderte Seite nach der neuen Rubrikbezeichnung umzubenennen **<sup>11</sup>** . Falls gewünscht, löschen Sie unbenötigte Gestaltungsvorlagen **<sup>12</sup>** . Hier können Sie die Masterseite wieder schließen **<sup>13</sup>** .

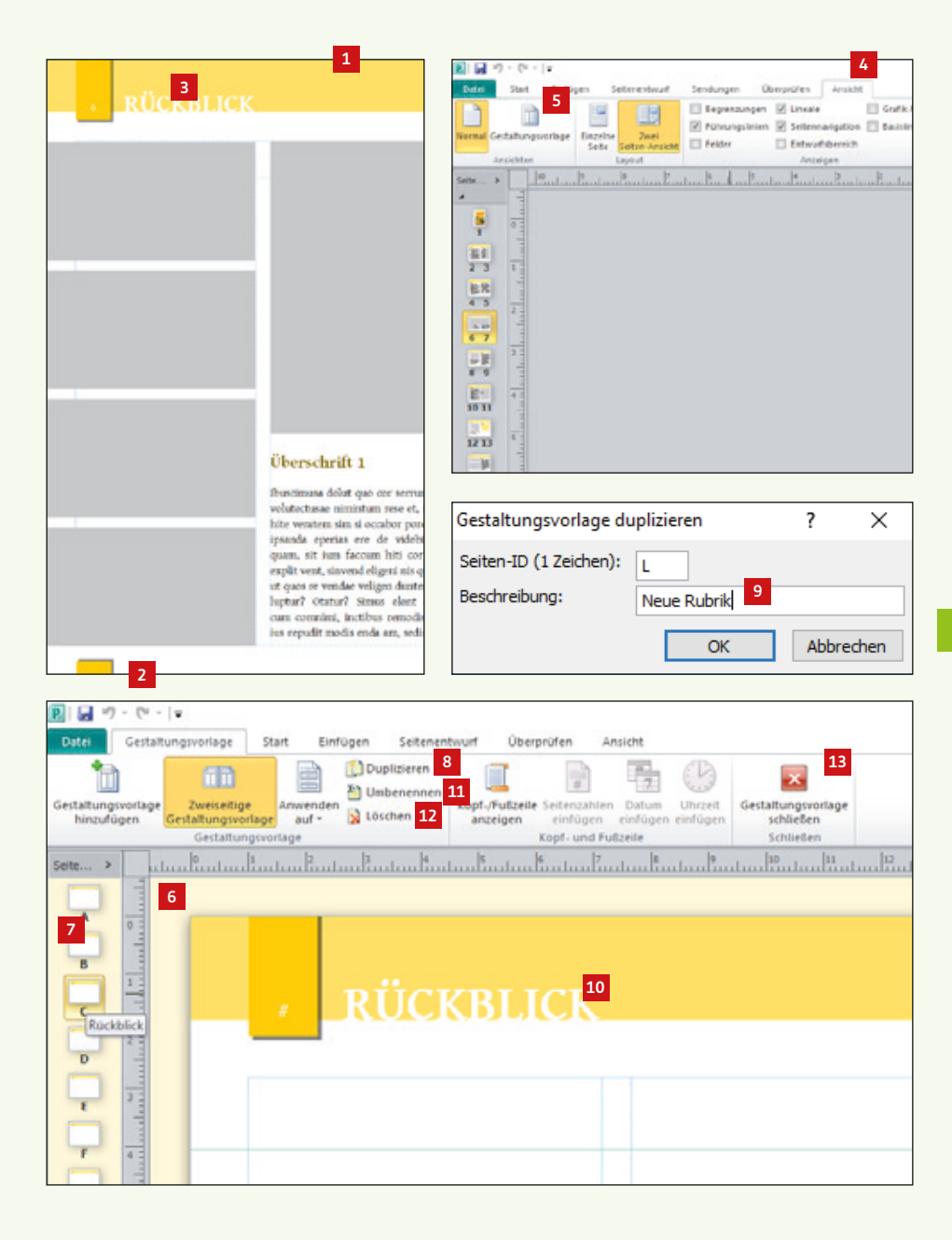

So wenden Sie die Masterseiten in Ihren Gemeindebriefen an: Soll eine Rubrik auf einer Doppelseite angewendet werden, machen Sie einen Rechtsklick auf die entsprechende Doppelseite und wählen "Gestaltungsvorlagen" **14** . Sie erhalten nun eine Liste der vorhandenen Rubriken/Masterseiten in Miniaturansicht **15** und die dazugehörige Benennung **<sup>16</sup>** . Wählen Sie die gewünschte Rubrik für die angewählte Doppelseite aus. Soll eine Rubrik einer einzelnen Seite oder mehreren Seiten zugeordnet werden, dann klicken Sie auf "Gestaltungsvorlage übernehmen" **17**. Geben Sie nun an, welche Rubrik **18** auf welchen Seiten **19** angewendet werden soll.

#### **2. 11. Gemeindebrief ohne Rubriken**

Auf den Masterseiten ist bereits eine Vorlage angelegt, die keine Rubrikbezeichnung beinhaltet **<sup>20</sup>** ; der Kopf ist ohne Rubriktext gestaltet. Wenn Sie Ihren Gemeindebrief ohne Rubrikbezeichnungen gestalten möchten, dann machen Sie einen Rechtsklick auf eine beliebige Seite, wählen dann "Gestaltungsvorlagen" **14**, "Gestaltungsvorlage übernehmen" **17** und wählen dann "Keine Rubrik" **21** für alle Seiten **<sup>22</sup>** .

#### **2. 12. Unterschiedliche Rubrikfarben**

Wenn unterschiedliche Farben für Rubriken gewünscht sind, dann passen Sie die Farben der Kopf- und Fußgestaltung auf den Masterseiten an.

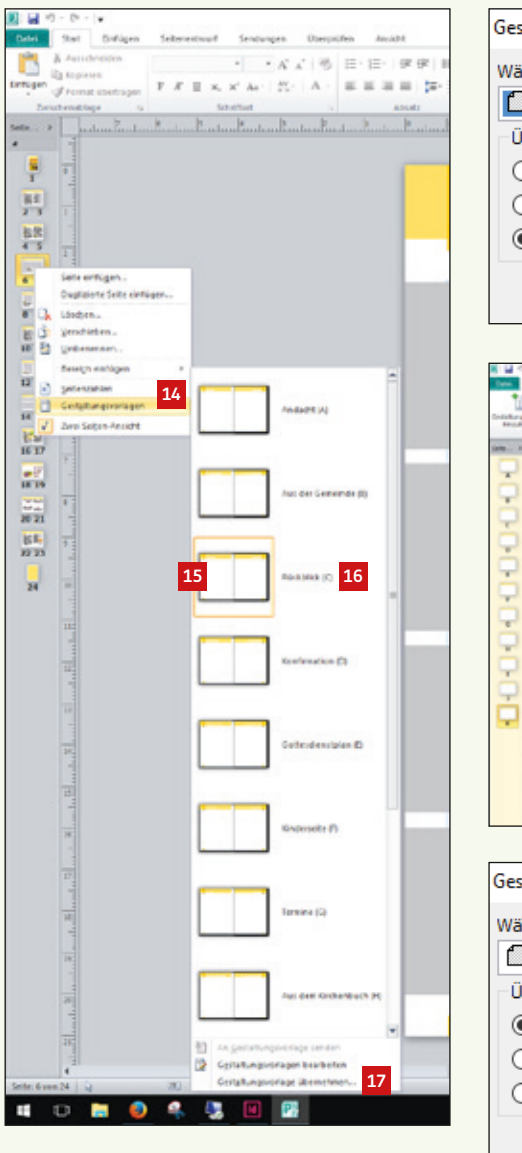

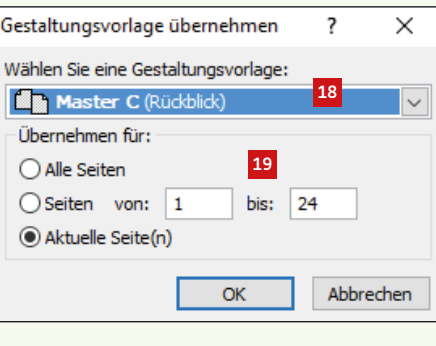

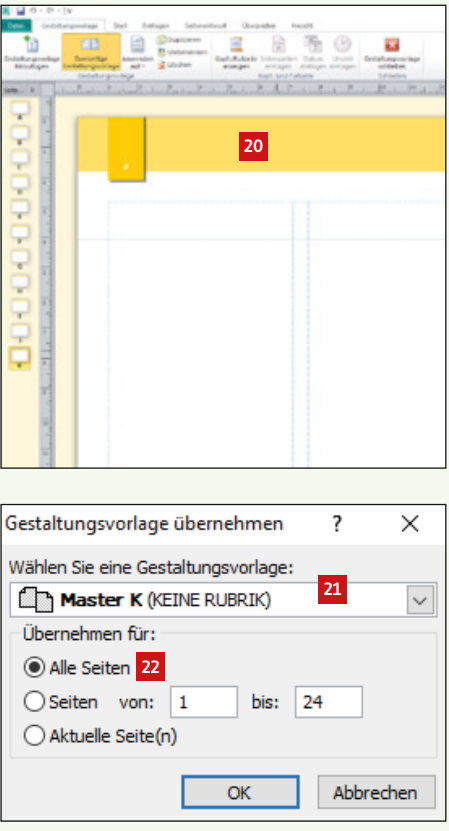

#### **2. 13. Voreinstellungen für die PDF-Erstellung**

Für den PDF-Export stellen Sie zuerst den Farbraum ein. Dazu klicken Sie auf Datei **1** → Informationen **<sup>2</sup>** . Danach wählen Sie "Einstellungen für professionellen Druck" **3** → "Farbmodell wählen" **<sup>4</sup>** . Es erscheint das Fenster für das Farbmodell. Bitte wählen Sie dort "Beliebige Farbe (RGB)" **5** aus. Bestätigen Sie mit OK. Jetzt wählen Sie unter "Einstellungen für professionellen Druck" **3** das Menü "Schriftarten verwalten" **6** aus. Es öffnet sich das Fenster für die Schriftarten. Hier aktivieren Sie den ersten und letzten Haken. Der mittlere Haken wird entfernt **<sup>7</sup>** .

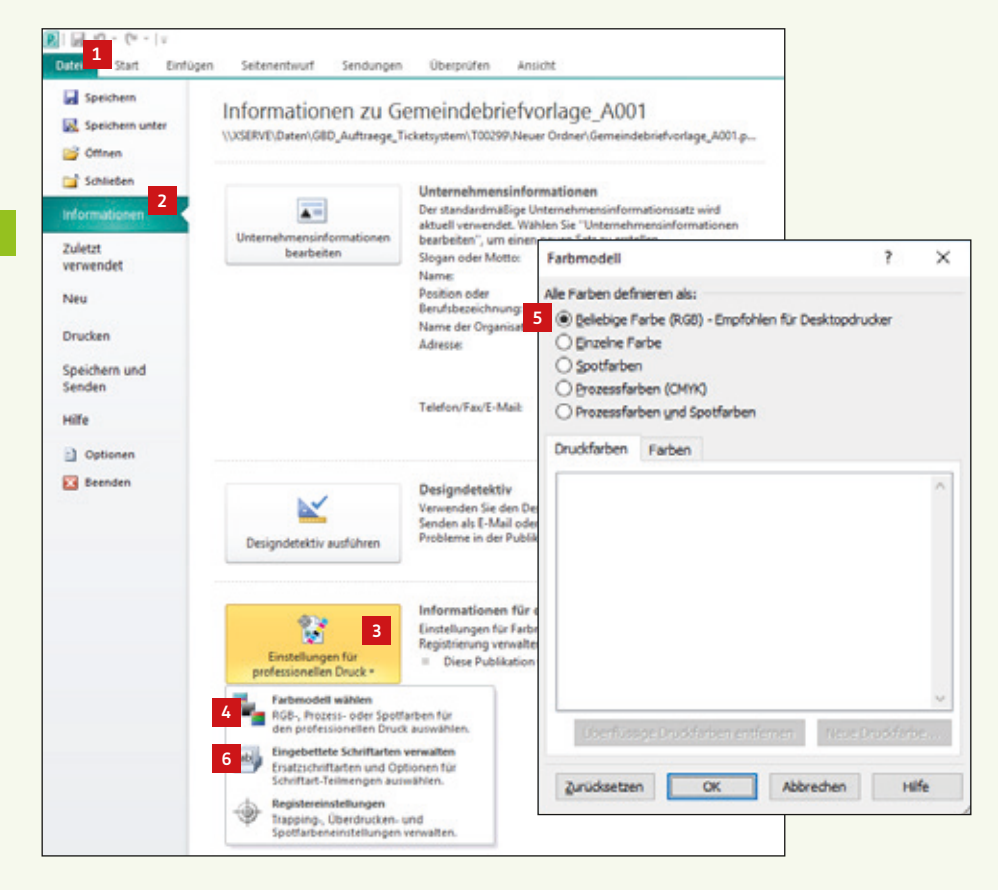

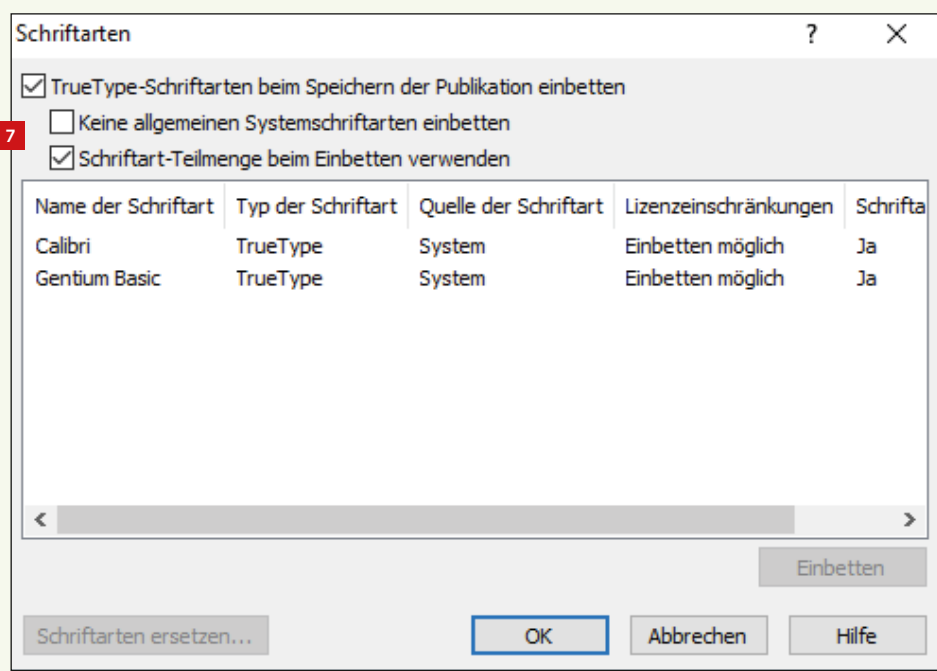

#### **2. 14. Publisher-Datei als PDF speichern**

Gehen Sie über "Datei" **1** auf "Speichern unter" **2** . Es erscheint das Fenster zum Speichern der Datei. Bei "Dateityp" wählen Sie "PDF" **3** aus. Anschließend klicken Sie auf den Button "Optionen" <sup>4</sup> . Es öffnet sich das Fenster "Veröffentlichungsoptionen". Dort wählen Sie den Eintrag "Professioneller Druck" **5** aus. Alle Häkchen im unteren Drittel des Fensters müssen deaktiviert sein, es wird lediglich der Haken bei "Bitmaptext anzeigen ..." aktiviert **6** . Die Einstellung "Professioneller Druck" **5** springt um auf "Benutzerdefiniert", das ist aber in Ordnung. Danach klicken Sie auf den Button "Druckoptionen" **7**. Hier wählen Sie "eine Seite pro Blatt" **8** aus und geben bei "Papier" **•** die Größe "23 x 32" für A4-Gemeindebriefe, "17 x 23" für A5-Gemeindebriefe ein. Bei "Ausrichtung" **10** wählen Sie das Hochformat. Unter "Seitenbereich" **11** können Sie entweder alle Seiten oder auch nur einzelne Seiten exportieren. Bei "Druckermarkierungen" setzen Sie die ersten zwei Häkchen **<sup>12</sup>** . Danach bestätigen Sie mit "OK" **13** und anschließend "Speichern" Sie <sup>14</sup>. Ihr Druck-PDF wird erstellt. Dieses können Sie so an die GemeindebriefDruckerei weiterleiten.

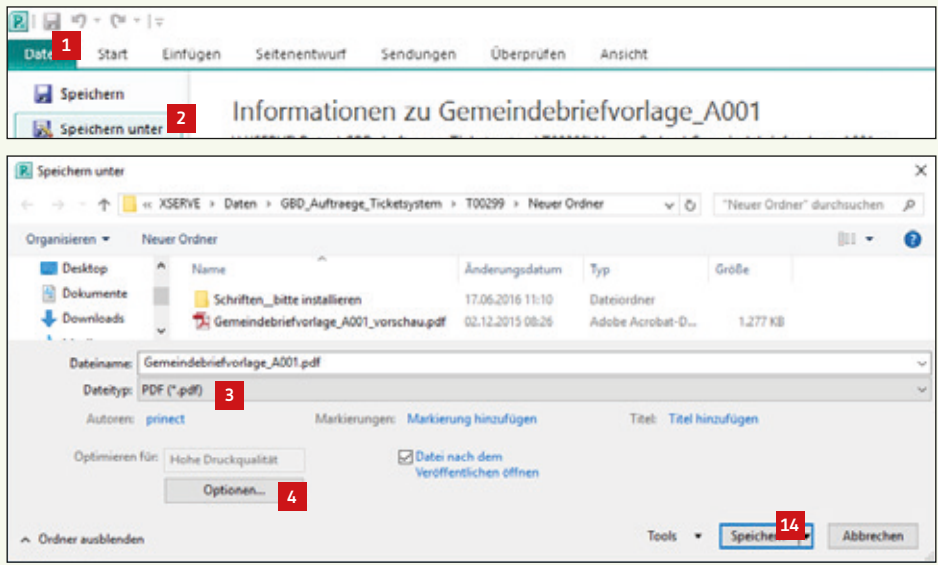

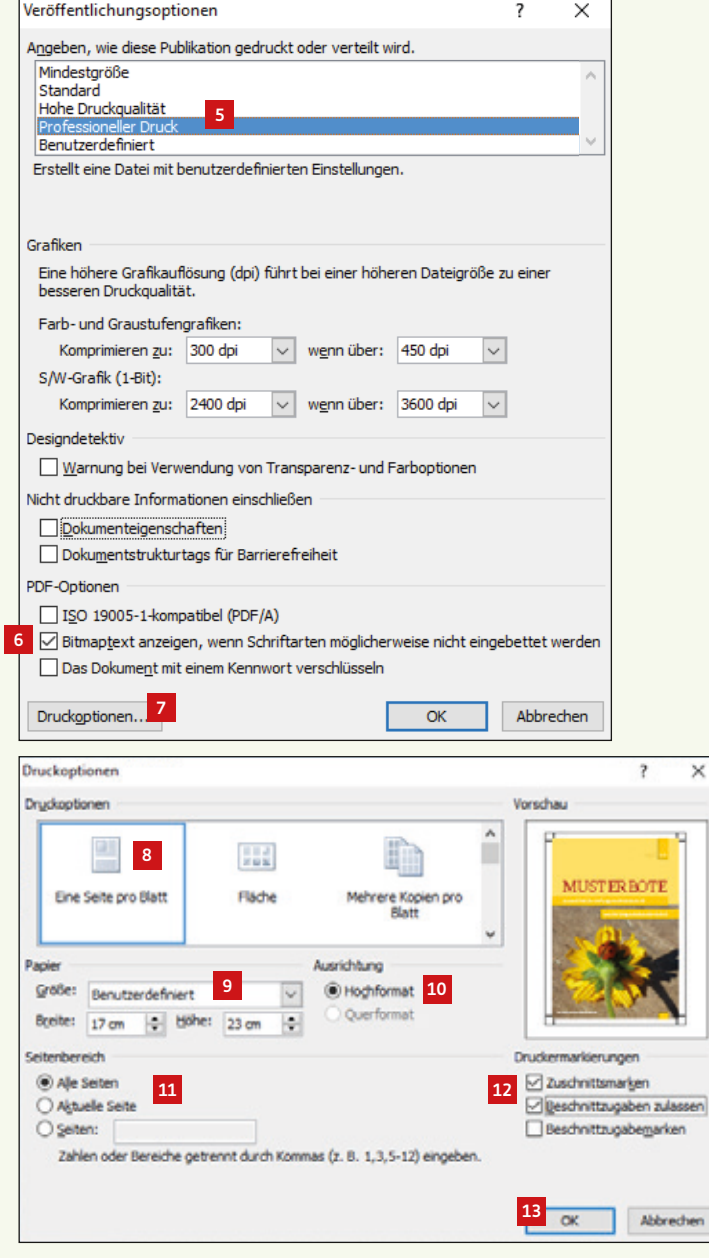

#### **2. 15. Tipp: Dateigröße einer Publisherdatei klein halten durch Bildverknüpfungen**

In Publisher funktioniert der Bildimport standardmäßig so, dass das Bild beim Platzieren mit allen seinen Informationen in das Publisherdokument eingebettet wird. Alle Bildinformationen liegen somit im Publisherdokument.

Bei umfangreichen Gemeindebriefen mit viel und großem Bildmaterial kann die Publisherdatei deshalb manchmal ziemlich groß werden. Oft kommt es dann sogar soweit, dass das Programm irgendwann nur noch sehr langsam reagiert und ein PDF-Export gar nicht mehr möglich ist.

Um dieses Problem zu umgehen, gibt es die Möglichkeit, das Bildmaterial nicht in die Datei einzubetten, sondern mit der Publisherdatei zu verknüpfen. Mit einer Bildverknüpfung werden die gesamten Bildinformationen nicht ins Publisherdokument eingelesen, sondern bleiben beim Bild. Die Dateigröße bleibt übersichtlich. Wird nun ein PDF exportiert, bezieht sich Publisher auf das extern liegende Bildmaterial. Deshalb sollte man darauf achten, die Bilder nach dem Platzieren im Gemeindebrief nicht mehr zu verschieben oder zu löschen, da Publisher sonst nicht mehr auf die gesamten Bildinformationen zugreifen kann und die Bildauflösung dann nur dürftig ausfällt. Am besten legen Sie einen Bildordner an, in dem Sie alle Bilder ablegen, die im Gemeindebrief platziert werden sollen.

So verknüpfen Sie das Bildmaterial mit Ihrem Dokument: Platzieren Sie das Bild wie gewohnt über "Einfügen" **<sup>1</sup>** , "Grafik" **2** und wählen Sie das entsprechende Bild. Und nun kommt der entscheidende Schritt: Klicken Sie beim "Einfügen-Button" auf den Pfeil **3** und wählen Sie dann "Mit Datei verknüpfen" **4**.

Aktivieren Sie nun den "Grafikmanager" **5** über "Ansicht" **<sup>6</sup>** , "Grafik-Manager" **<sup>7</sup>** . Hier erhalten Sie eine Übersicht darüber, welche Bilder verknüpft **8** und welche eingebettet **9** sind. Sie können ein Bild immer noch nachträglich einbetten oder verknüpfen **<sup>10</sup>** .

Wurde ein verknüpftes Bild nach dem Platzieren in das Publisherdokument verändert, zeigt der Grafikmanager an, dass das Bild verändert wurde **<sup>11</sup>** . Sie können das veränderte Bildmaterial per Klick im Dokument aktualisieren **<sup>12</sup>** .

Noch ein Tipp: Sie können unter "Details" **13** einsehen, welche Bildauflösung ein platziertes Bild hat **<sup>14</sup>** . 300 dpi sind für den Druck optimal, 200 dpi sind auch noch gut, unter 165 dpi sollte man nicht gehen, das Bild wird sonst im Druck unscharf und pixelig erscheinen.

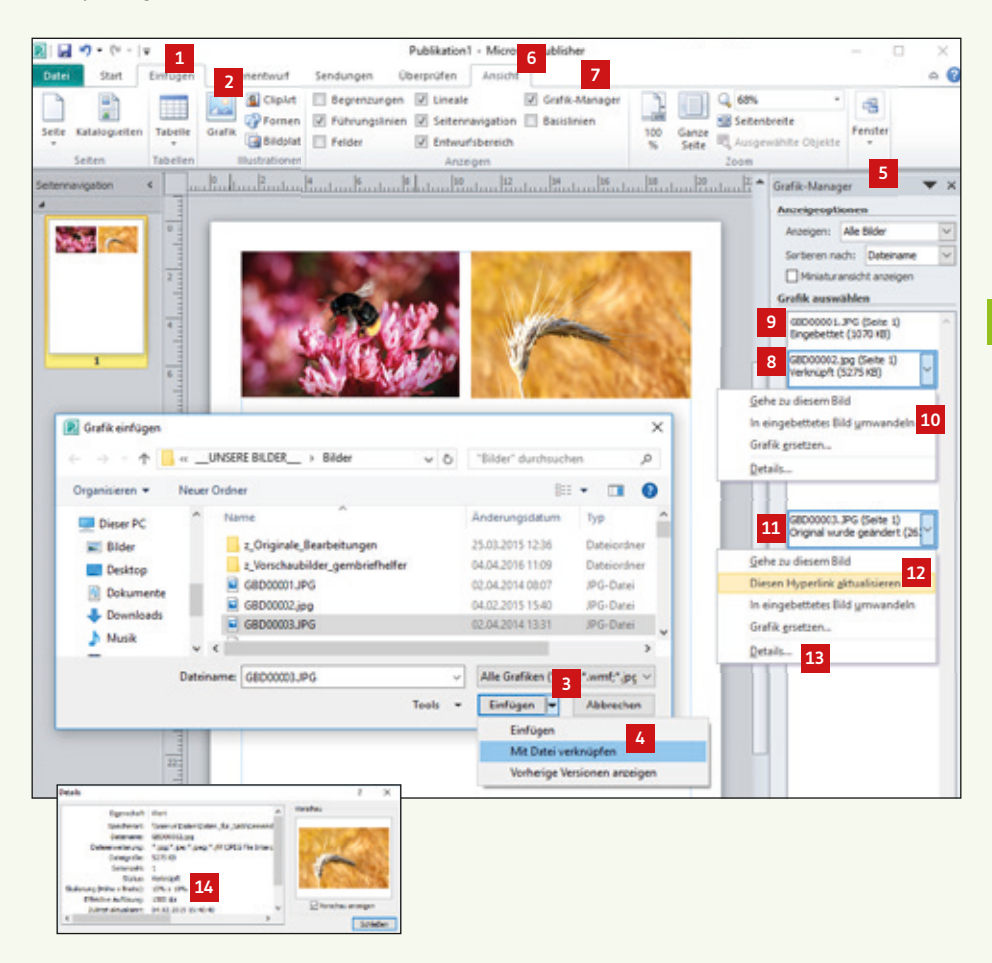

## **Gemeindebrief Druckerei**

## Schon mal so drauf gefreut?

**Gemeindebrief**Druckerei · Martin-Luther-Weg 1 · 29393 Groß Oesingen Telefon: **0 58 38 – 99 08 99** · info@**Gemeindebrief**Druckerei.de · www.**Gemeindebrief**Druckerei.de